# NEC

Express5800シリーズ ESMPRO®/AC Advance Ver4.0

UL1046-206

セットアップカード

 このたびは ESMPRO/AC Advance Ver4.0をお買い上げ頂き、誠にありがとうございま す。

 本書は、お買い上げ頂きましたセットの内容確認、セットアップの内容、注意事項 を中心に構成されています。 ESMPRO/AC Advance Ver4.0をお使いになる前に、必ずお 読みください。

Windows Server® 2008、 Windows Vista®、 Windows Server® 2003、 Windows® XP、 Windows® 2000、 Microsoft® は米国 Microsoft Corporation の登録商標です。 ESMPRO®は日本電気株式会社の登録商標です。

目次

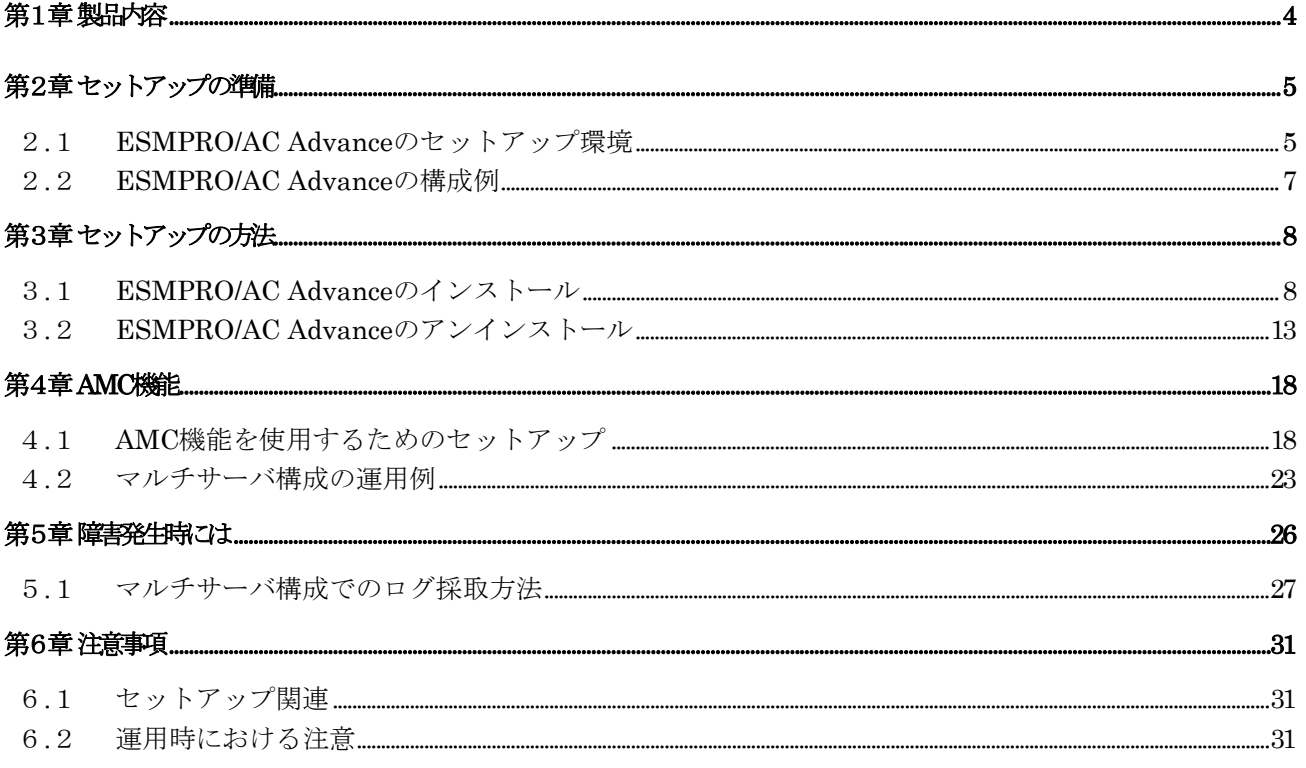

# <span id="page-3-0"></span>第1章 製品内容

ESMPRO/AC Advance Ver4.0のパッケージの内容は、次の通りです。 まず、添付品が全部そろっているかどうか、確認してください。

- ソフトウェアライセンスキー インクリング インクリング 1部
- ソフトウェアのご使用条件 インコン インフトウェアのご使用条件
- · ESMPRO/AC Advance Ver4.0 について 1部

## <span id="page-4-0"></span>第2章 セットアップの準備

ESMPRO/AC Advance は ESMPRO/AutomaticRunningController のオプション製品です。ESMPRO/AC Advance をご使用になるためには、ESMPRO/AutomaticRunningController Ver4.0 も併せてセッ トアップが必要です。

### 2.1 ESMPRO/AC Advance のセットアップ環境

ESMPRO/AC Advanceをセットアップするためには、次の環境が必要です。

- ① ハードウェア <サーバ> ・対象機種 : Express5800シリーズ • メモリ : 2.5MB以上 ESMPRO/AutomaticRunningController と合計すると 5.0MB以上 ・固定ディスクの空き容量 : 4.0MB以上 ESMPRO/AutomaticRunningController と合計すると 10.0MB以上 ・HW/BIOS機能(\*) : 制御端末のリモート起動、リモートシャットダ ウンを利用する場合は、WOL(WakeOnLAN)機能を 実装しているサーバOSのシャットダウンで、 電源OFFが可能なサーバ
	- (\*) サーバ本体HWが提供する機能を利用するため、機種によっては機能が提供 されていない場合があります。 例えば、BIOS設定項目で WakeOnLAN機能を有効にしたサーバであっても、 Windows2000等ACPIサポートOSでのシャットダウン状態からの「WakeOnLAN によるサーバ起動機能」は「HW的に無効な仕様」の機種があります。 Express5800/110Ef、120Ee、120Rd-2等がこれに該当します。 これらの環境は、リモート起動を含め、自動運転の起動機能は実現できま せん。 また、スタートメニューなどからのシャットダウンの起動にてサーバの電 源がOFFされないサーバでは、自動運転の停止機能の場合にも同様に電源が OFFできません。

この場合には、その後の自動起動も出来ません。 これらの機能制限は、サーバ本体のHW仕様等に依存する為、導入の際には、 予め使用するサーバ本体HWおよびOSを確認してください。 (同一装置であってもBIOSのバージョンに依存する場合もあります。)

<クライアント>

- ・対象機種 : PC98-Nシリーズ、PC-AT互換機、Express5800シリーズ
- ·メモリ : 2.5MB以上
- ・固定ディスクの空き容量 : 6.5MB以上

#### ② ソフトウェア

<サーバ>

Windows 2000 Advanced Server/Server/Professional Windows XP Professional Windows Server 2003 Standard Edition/Enterprise Edition/Datacenter Edition/Small Business Server Windows Server 2003 R2 Standard Edition/Enterprise Edition/Small Business Server Windows Vista Business Windows Server 2008 Standard Edition/Enterprise Edition

<クライアント>

Windows 2000 Advanced Server/Server/Professional Windows XP Professional/Home Edition Windows Server 2003 Standard Edition/Enterprise Edition/Datacenter Edition/Small Business Server Windows Server 2003 R2 Standard Edition/Enterprise Edition/Small Business Server Windows Vista Business Windows Server 2008 Standard Edition/Enterprise Edition

\*AMC(AC Management Console)機能によりマルチサーバ構成で制御される連動 端末(非制御端末)には、ESMPRO/AC Advance マルチサーバオプションがセッ トアップされている必要があります。

最新の動作環境については、下記サイトでご確認ください。 ESMPRO/AutomaticRunningController(http://www.nec.co.jp/esmpro\_ac/)

## <span id="page-6-0"></span>2.2 ESMPRO/AC Advance の構成例

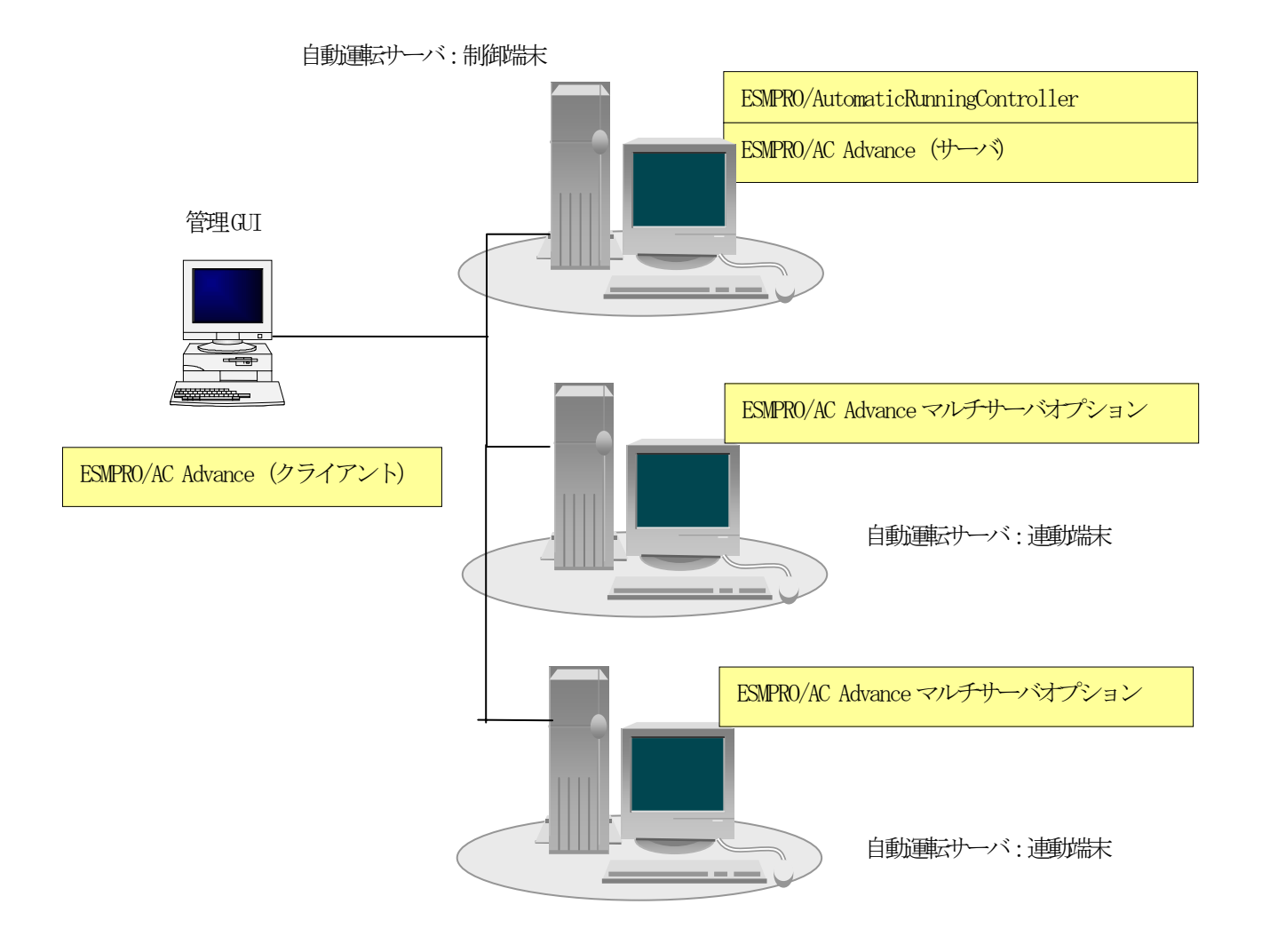

# <span id="page-7-0"></span>第3章 セットアップの方法

## 3.1 ESMPRO/AC Advance のインストール

- (1)AdministratorもしくはAdministrator権限のあるユーザでコンピュータにログオンし、ラベル に『ESMPRO/AutomaticRunningController CD 1.0』と記載されているCD-ROMをCD-ROMドライブ にセットします。
- (2)CD-ROMドライブの『Setupac.exe』を起動します。

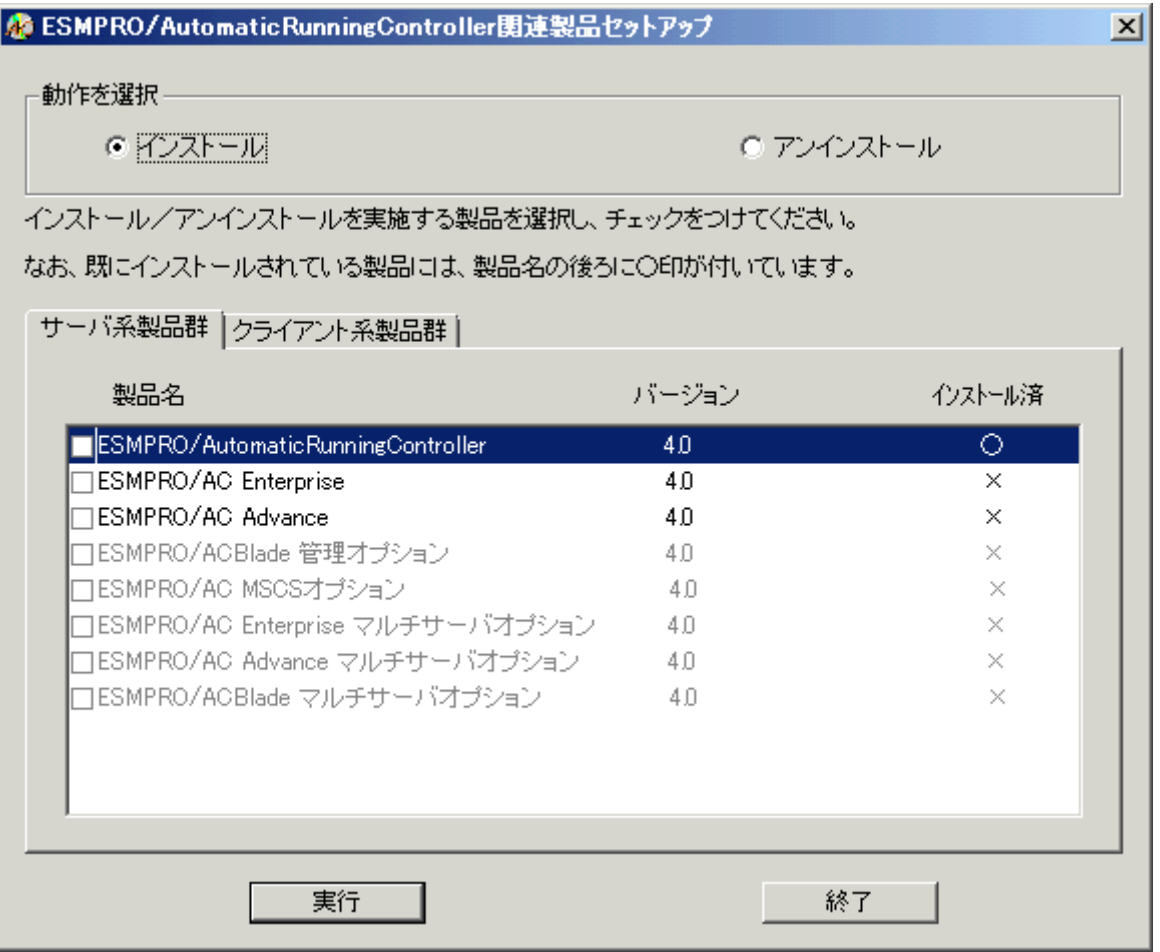

- (3)「ESMPRO/AC Advance」のセットアップには「サーバ系製品」と「クライアント系製品」があ ります。
	- ◆ ESMPRO/AC Advanceのサーバ系製品をインストールする場合、「動作を選択」のラジオボタ ンで「インストール」を選択したあと、サーバ系製品群タブの中からESMPRO/AC Advanceを 選択し、チェックを有効にします。

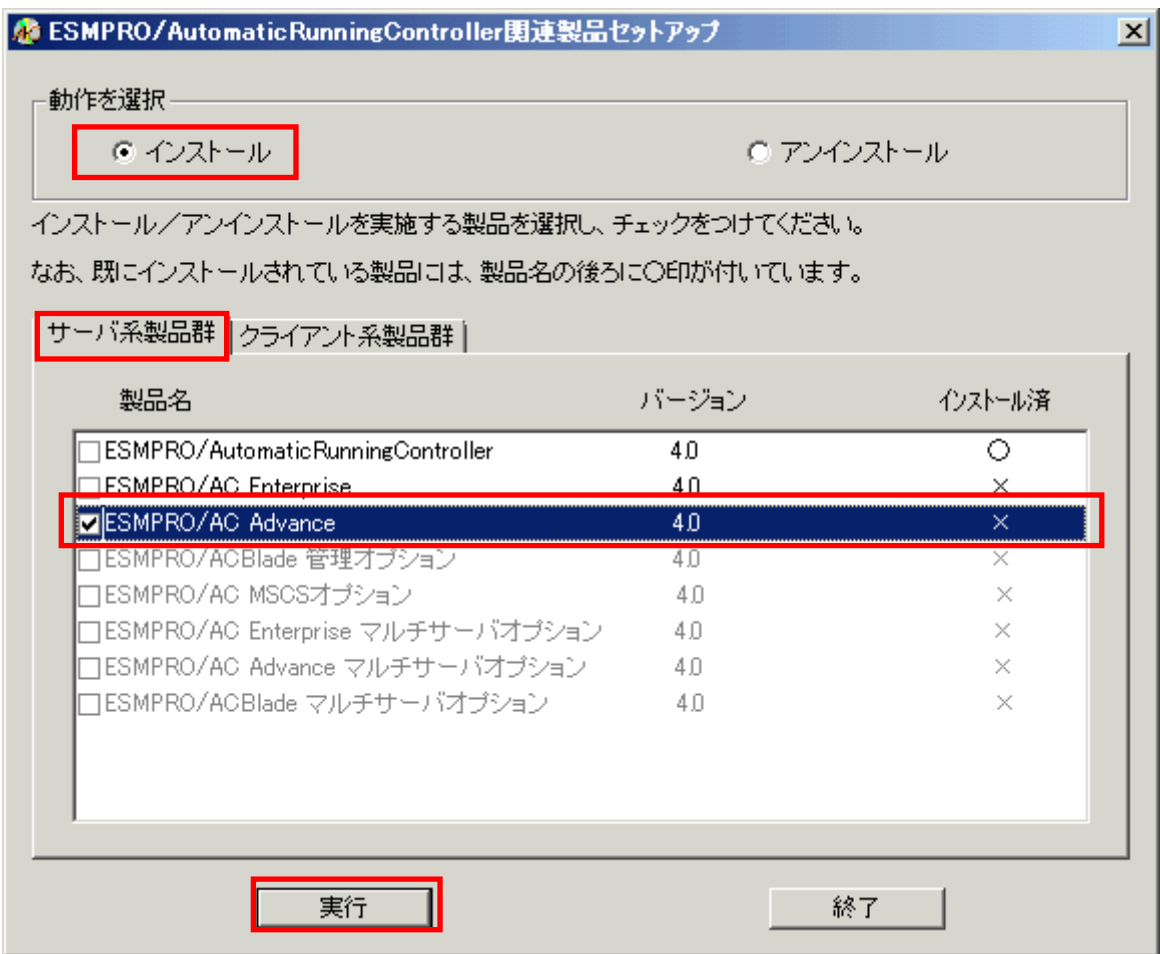

◆ ESMPRO/AC Advanceのクライアント系製品をインストールする場合、「動作を選択」のラジ オボタンで「インストール」を選択したあと、クライアント系製品群タブの中から ESMPRO/AC Advance を選択し、チェックを有効にします。

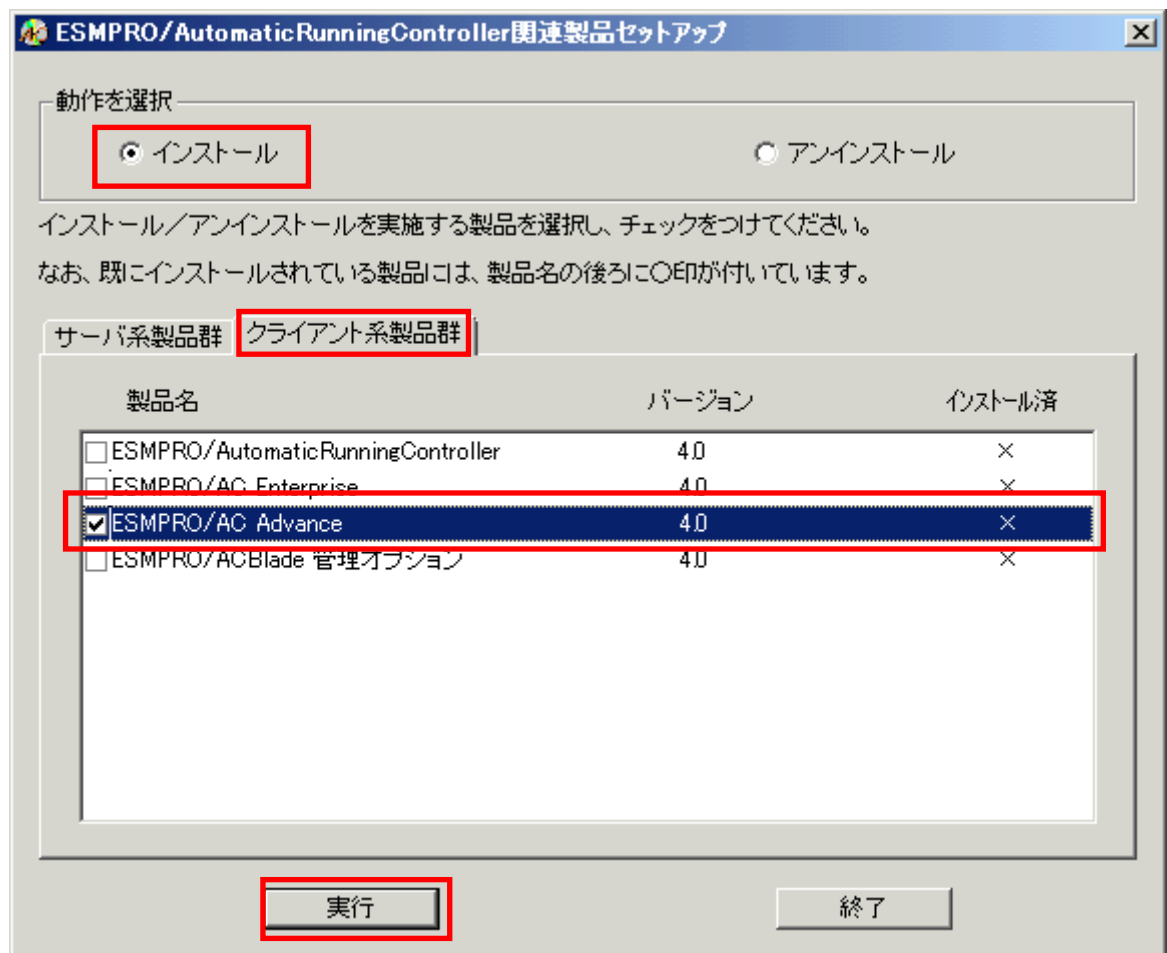

- (4)「実行」ボタンを選択します。
- (5)選択した製品のインストール確認メッセージが表示されますので、「はい」を選択します。

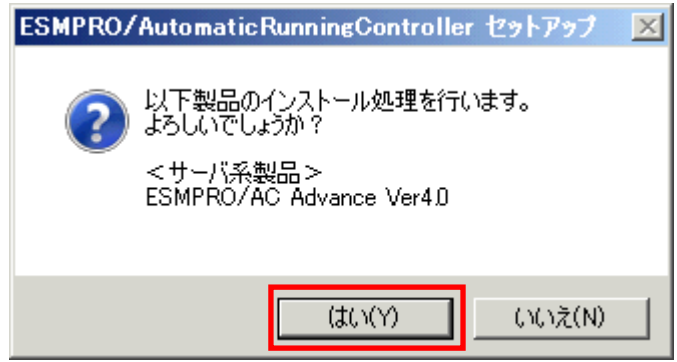

(6)サーバ系製品を選択した場合、ライセンスキーの入力が促されますので、ライセンスキーを入 力し、「OK」ボタンを選択します。

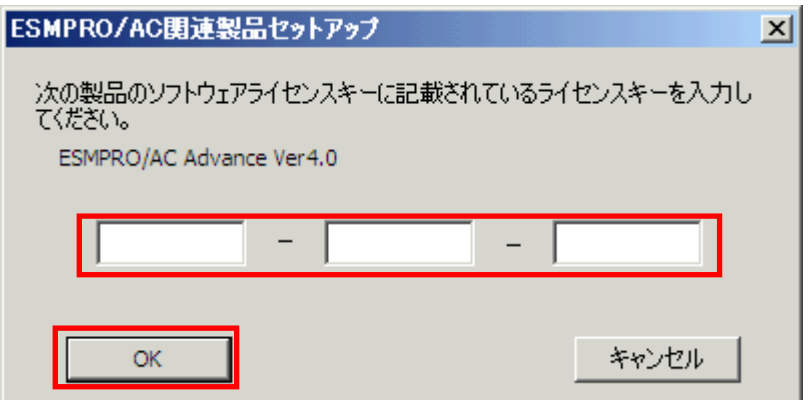

- (7)ファイルの転送が開始されます。
- (8)次の画面が表示されたら、インストールの完了です。「完了」ボタンを選択します。

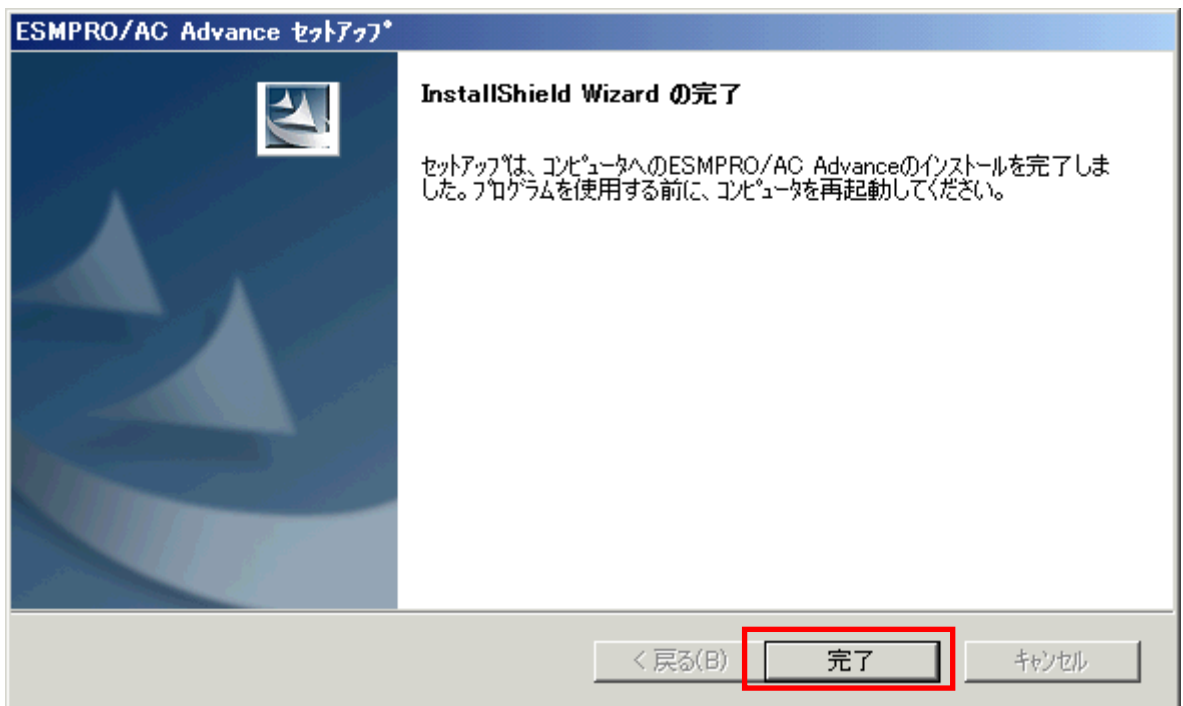

(9) 最初の画面に戻り、ESMPRO/AC Advance のインストール済欄に○が表示されていることを確認 します。

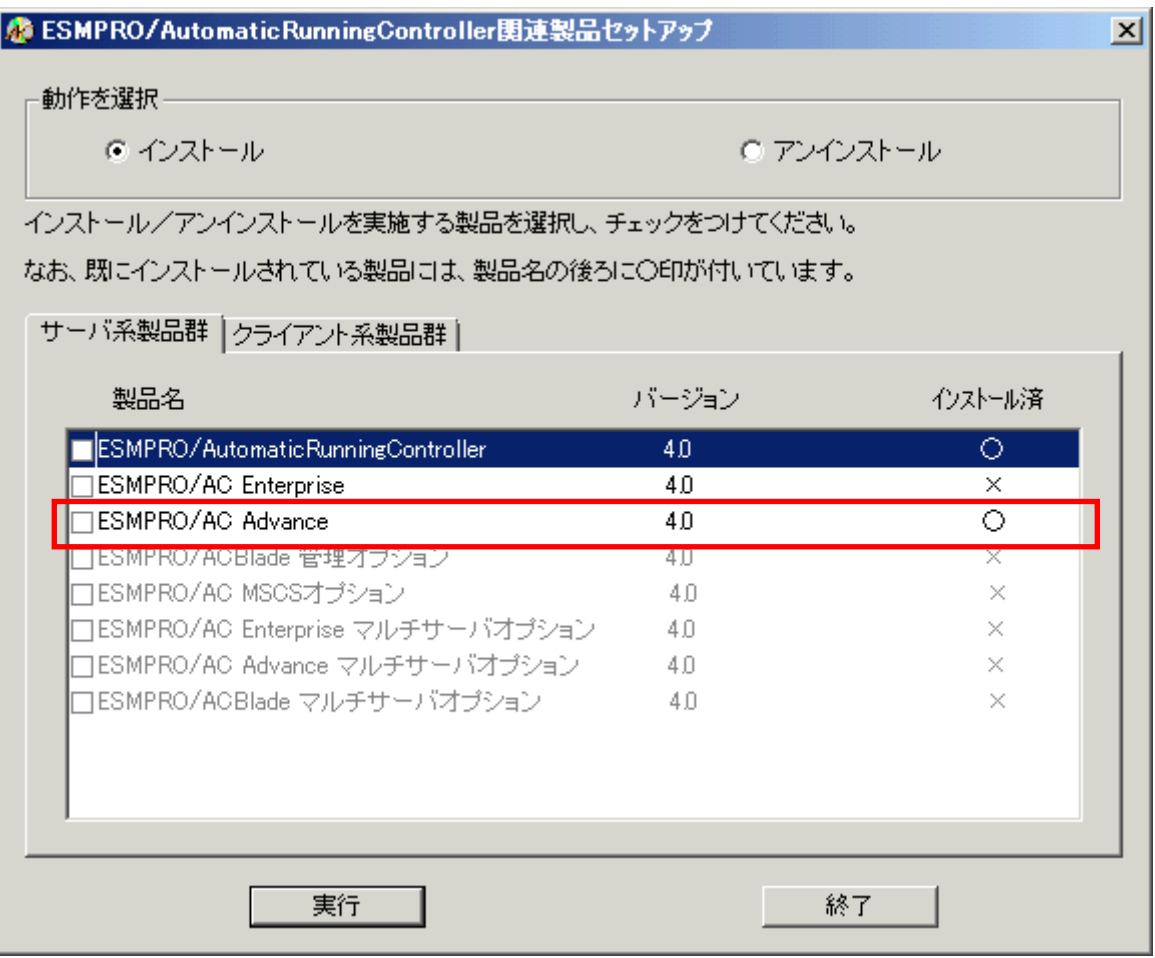

#### 注意

- ・ ESMPRO/AC Advance Ver4.0 は、ESMPRO/AutomaticRunningController Ver4.0 がインストール されたサーバ上でのみ動作します。ESMPRO/AC Advance Ver4.0 をインストールする場合は、 ESMPRO/AutomaticRunningController Ver4.0 をインストールするソフトウェアに追加してく ださい。
- ・ 他のオプション製品をインストールする場合は、Setupac.exe からインストール作業を続行し てください。インストール後は、Setupac.exe を終了してシステムを再起動してください。
- ・ バージョンアップセットアップでは、これまでの運用で設定した情報を保持したまま、モジュールのコピーを行い ます。
- ・ セットアップの実行中に<終了>及び<キャンセル>ボタンを押すと、セットアップ中止の確認の メッセージが表示されます。そのメッセージボックスで<終了>ボタンを押すと、セットアッ プは中止されます。その場合、途中まで転送されたファイルの削除は行われませんのでご注意 ください。

## <span id="page-12-0"></span>3.2 ESMPRO/AC Advance のアンインストール

- (1)インストールを行ったAdministratorもしくはAdministrator権限のあるユーザでコンピュー タにログオンし、ラベルに『ESMPRO/AutomaticRunningController CD 1.0』と記載されてい るCD-ROMをCD-ROMドライブにセットしてください。
- (2)CD-ROMドライブの『Setupac.exe』を起動します。

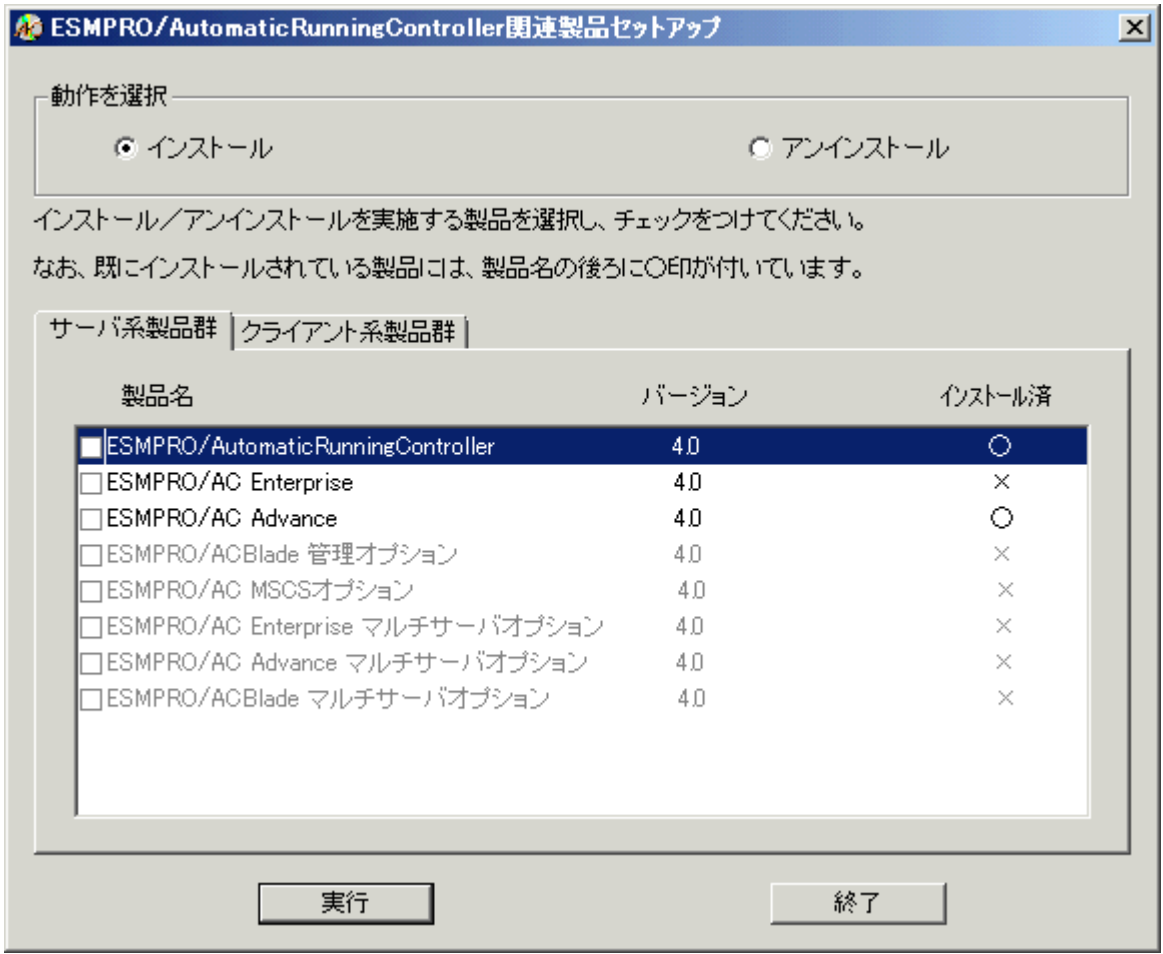

- (3)「ESMPRO/AC Advance」のセットアップには「サーバ系製品」と「クライアント系製品」があ ります。
	- ◆ ESMPRO/AC Advanceのサーバ系製品をアンインストールする場合、「動作を選択」のラジオ ボタンで「アンインストール」を選択したあと、サーバ系製品群タブの中からESMPRO/AC Advanceを選択し、チェックを有効にします。

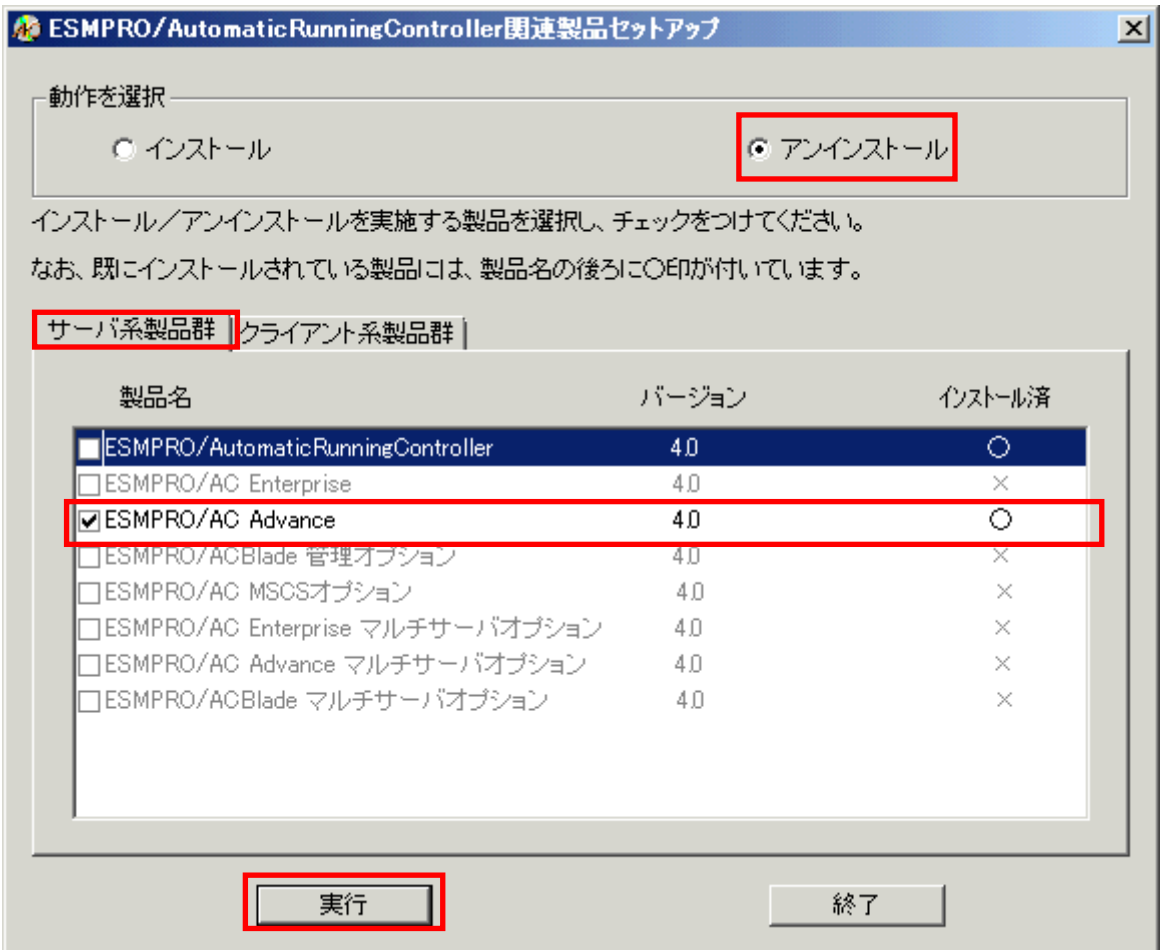

 ESMPRO/AC Advanceのクライアント系製品をアンインストールする場合、「動作を選択」の ラジオボタンで「アンインストール」を選択したあと、クライアント系製品群タブの中から ESMPRO/AC Advanceを選択し、チェックを有効にします。

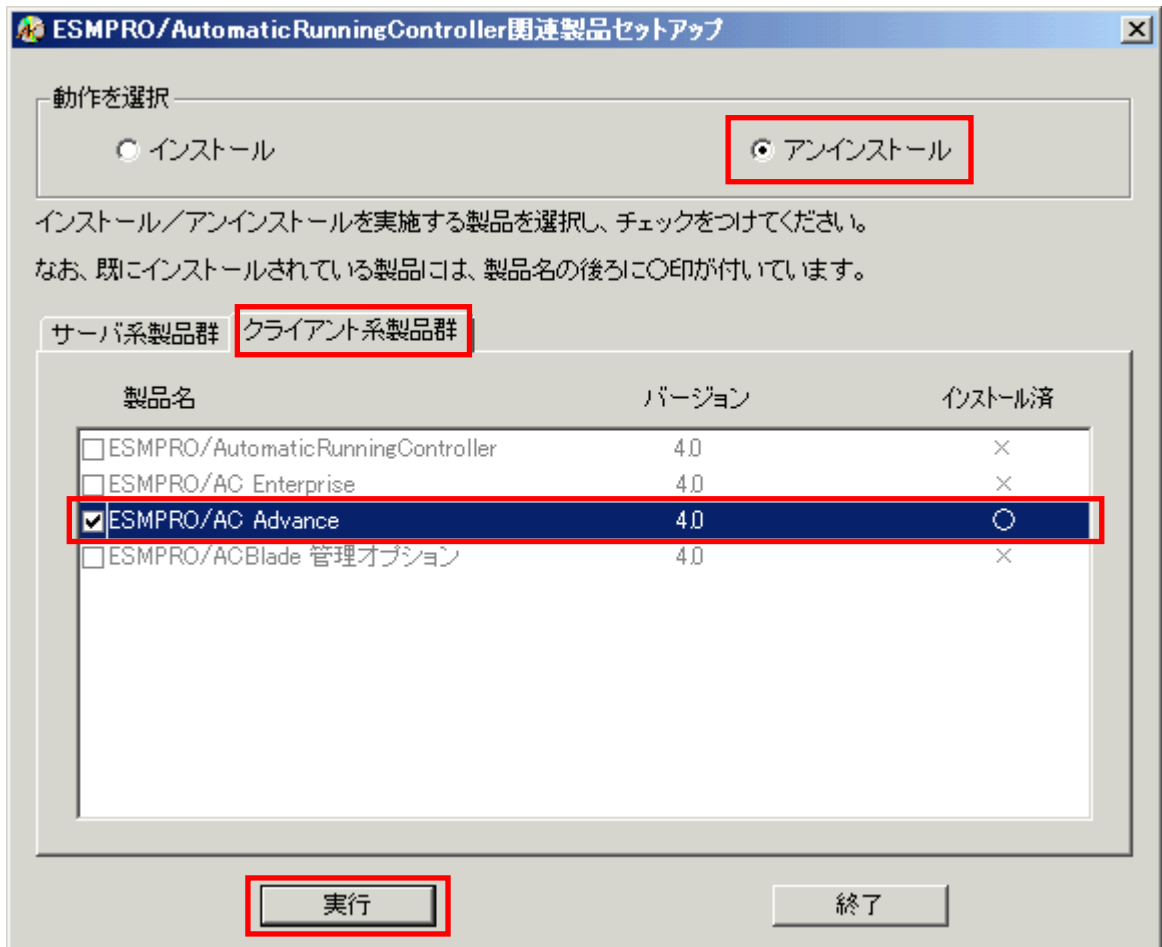

- (4)「実行」ボタンを選択します。
- (5)選択した製品のアンインストール確認メッセージが表示されますので、「はい」を選択します。

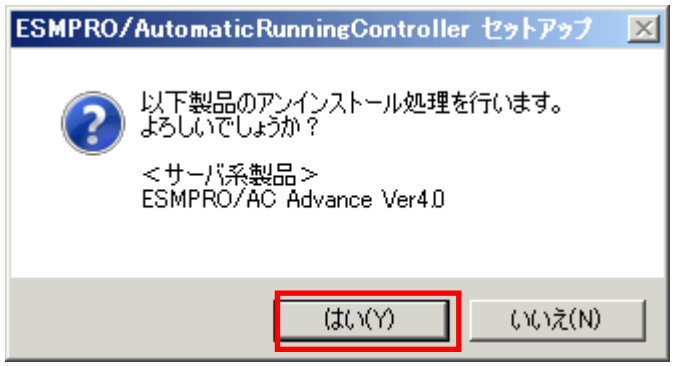

(6)インストーラが起動され、もう一度確認メッセージが表示されますので、「はい」を選択し ます。

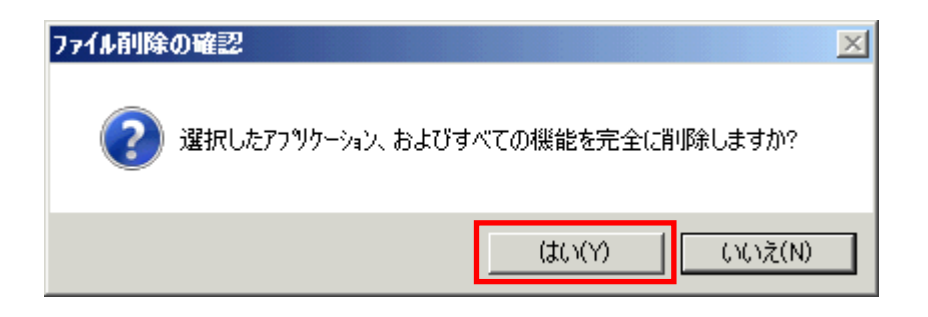

- (7)ファイルの削除が行われます。
- (8)次の画面が表示されたら、アンインストールの完了です。「完了」ボタンを選択します。

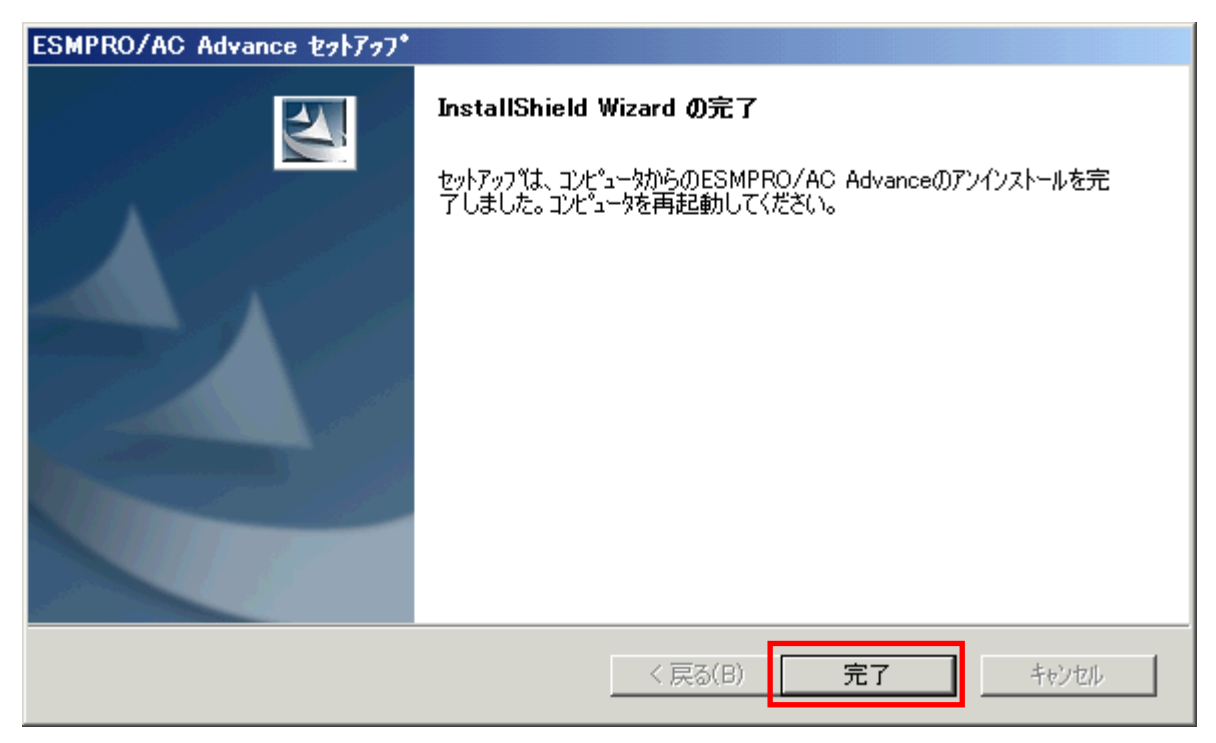

(9)最初の画面に戻り、ESMPRO/AC Advanceのインストール済欄に×が表示されていることを確認 します。

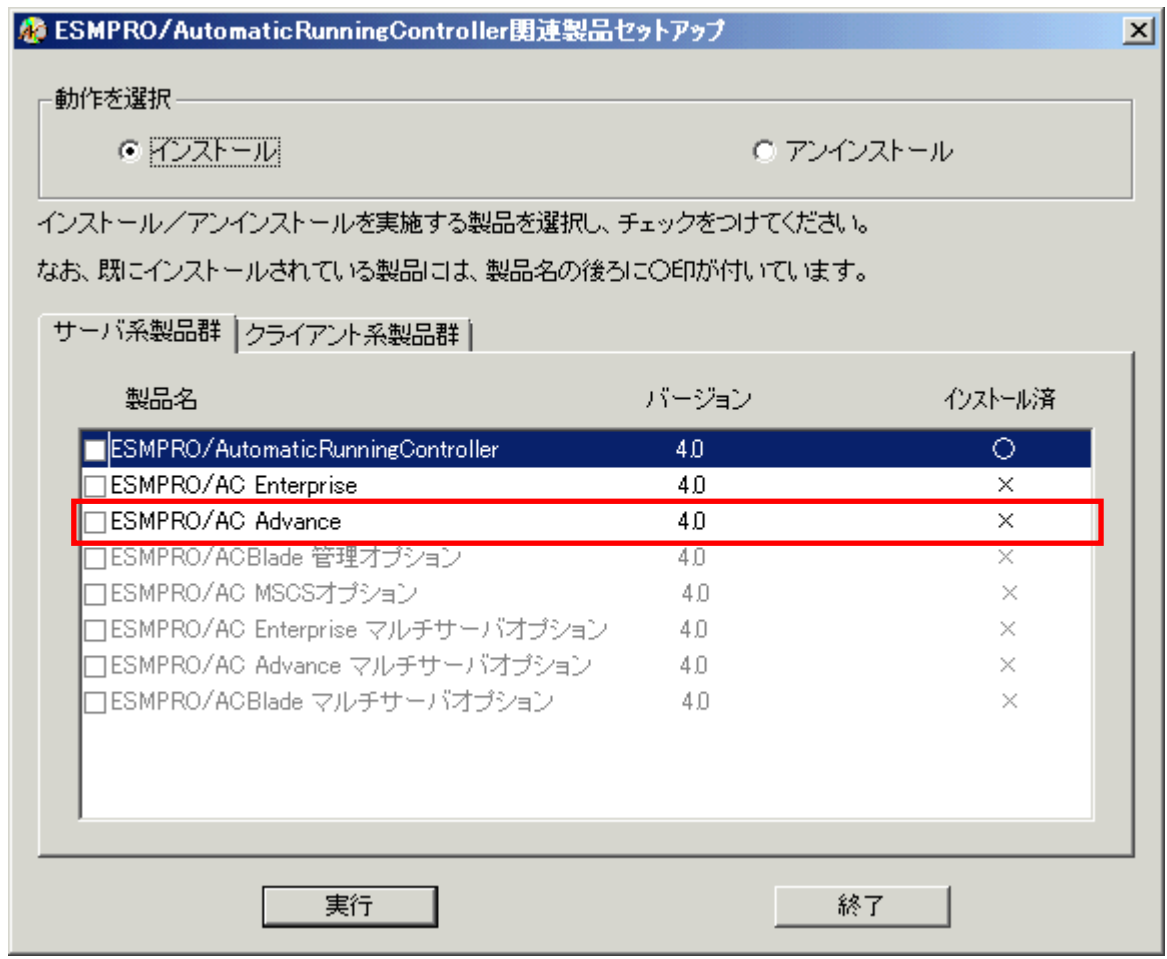

(10)アンインストール後は、Setupac.exe を終了してシステムを再起動してください。

## <span id="page-17-0"></span>第4章 AMC 機能

ESMPRO/AC Advance では、ESMPRO/AC Advance マルチサーバオプションがインストールされたサー バの統合管理を実現させるため、AMC(AC Management Console)機能を搭載しています。

## 4.1 AMC 機能を使用するためのセットアップ

[スタート]-[ESMPRO\_AutomaticRunningController]から「ESMPRO\_AC 環境ウィザード」を起動し、 「環境設定ウィザード」を選択します。

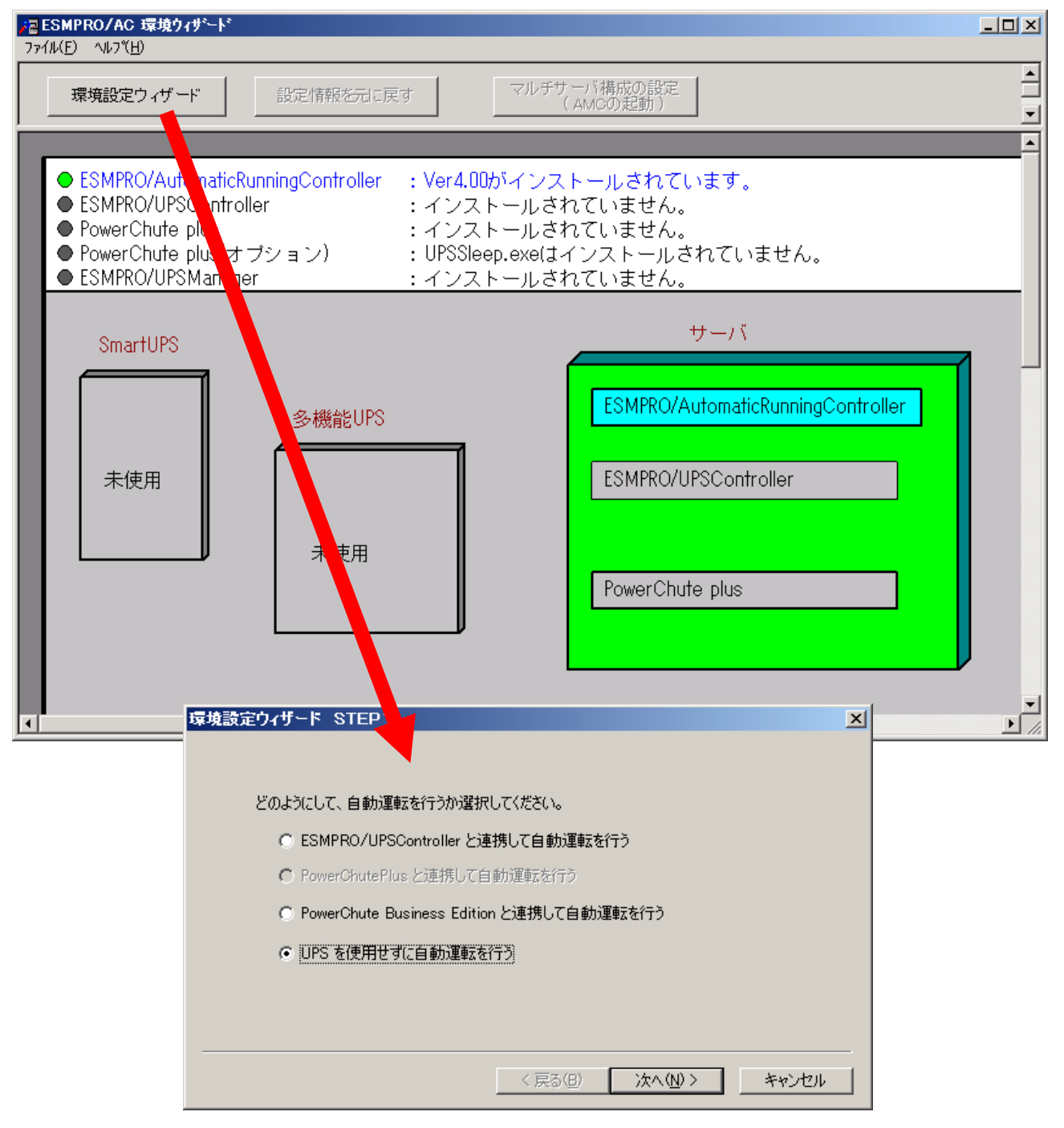

"UPS を使用せずに自動運転を行う"を選択し、「次へ(N)>」ボタンを押します。

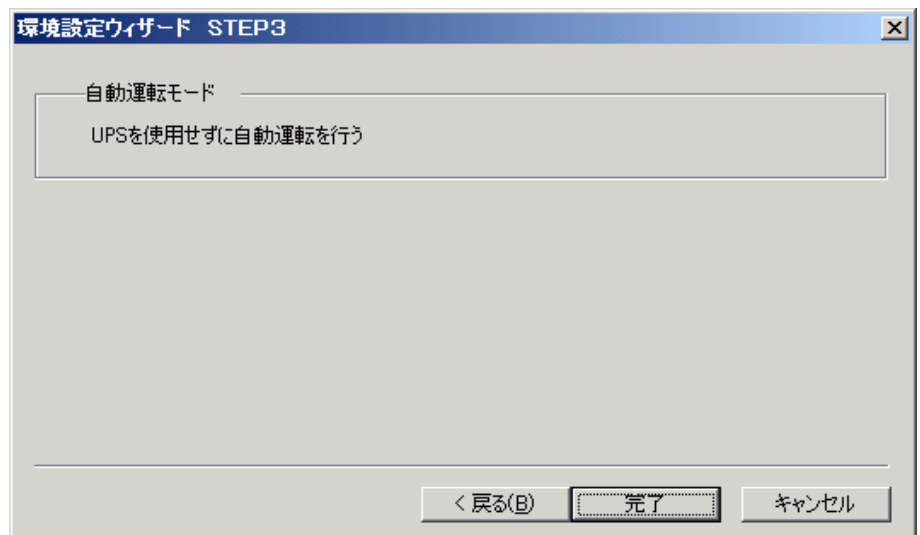

「完了」ボタンを選択すると、以下のようなメッセージが表示されます。

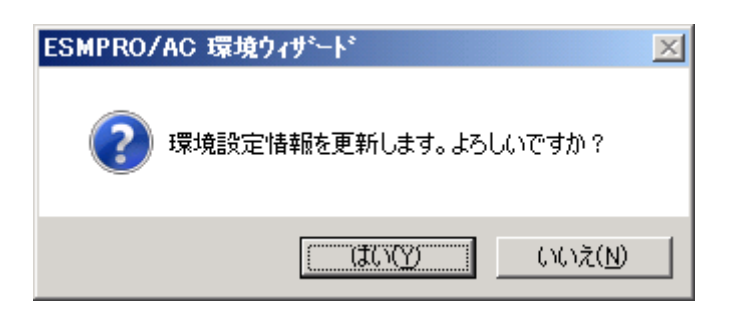

「はい(Y)」を選択すると、AMC の起動を確認するダイアログが表示されます。

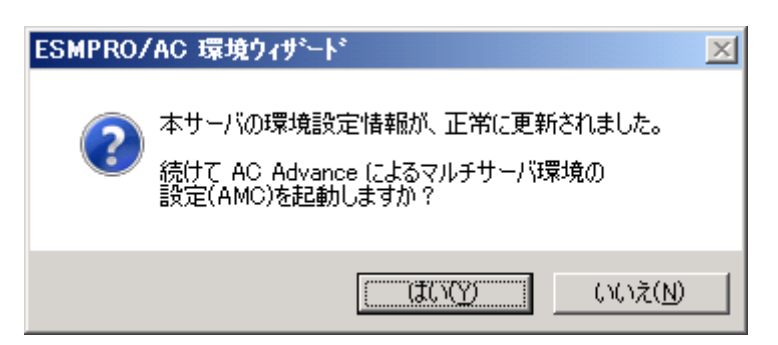

AMC を起動します。

「編集」メニューから「電源制御グループ作成」を選択し、グループ名を入力します。

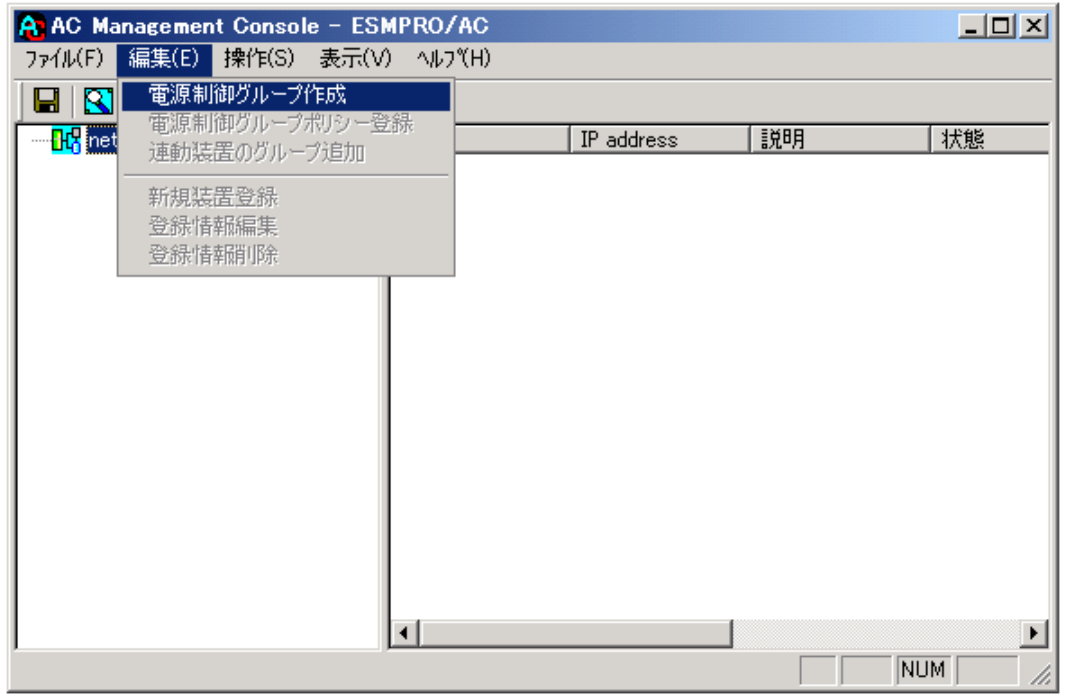

作成したグループ配下のアイコンをクリックすると、グループポリシーの入力画面が表示され ますので、制御端末が複数台のときは制御端末に届くローカルブロードキャストアドレスを、制 御端末が1台のみのときは ESMPRO/AC Advance をインストールした制御端末の IP address を入 力します。

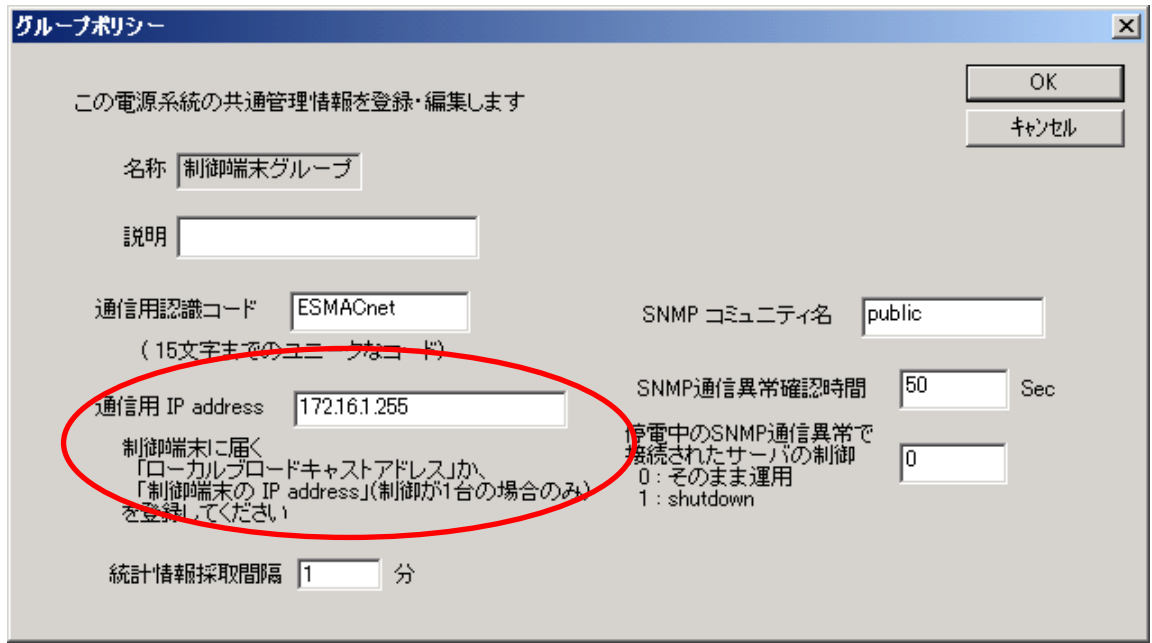

 次に、ツリー上の「制御端末」にカーソルを当て、「編集」メニューから「新規装置登録」を選 択します。

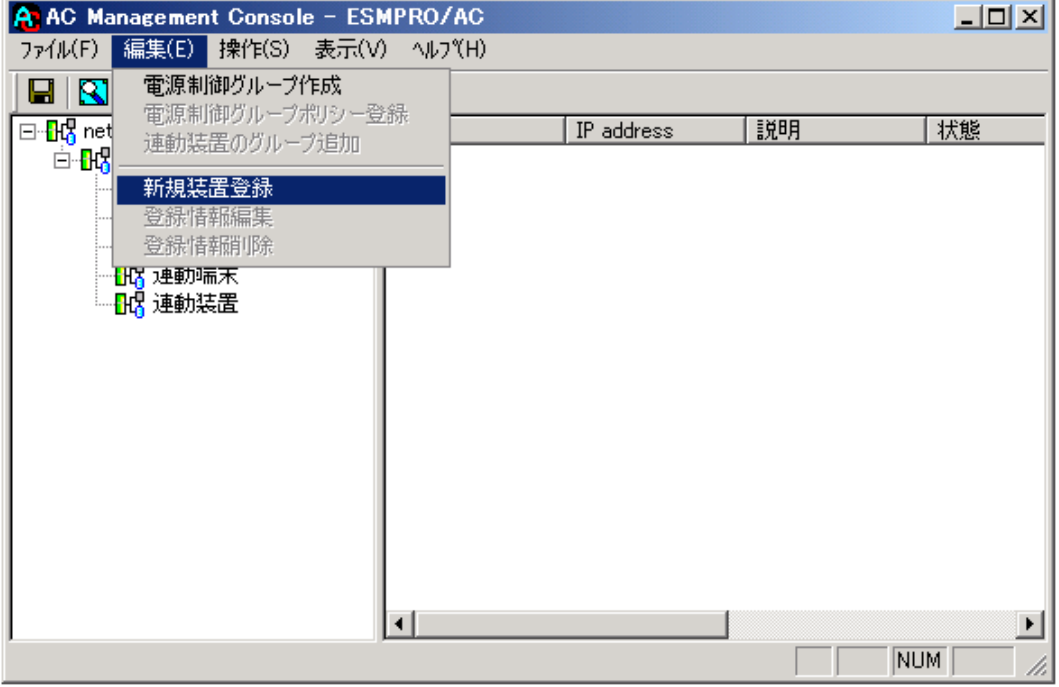

「制御端末(サーバ)」の入力画面が表示されますので、制御端末(サーバ)の情報を入力しま す。

制御端末をリモート起動する場合は、Advance option mode のチェックを有効にし、リモート起 動用 MAC address、リモート起動用 IP address、リモート起動用 ネットマスクを入力します。 MAC address は、コマンドプロンプトから"ipconfig /all" と入力し、出力結果に表示されてい る Physical Address を入力します。

リモート起動用 MAC address には WOL 機能が有効な LAN ポートの MAC address を入力します。

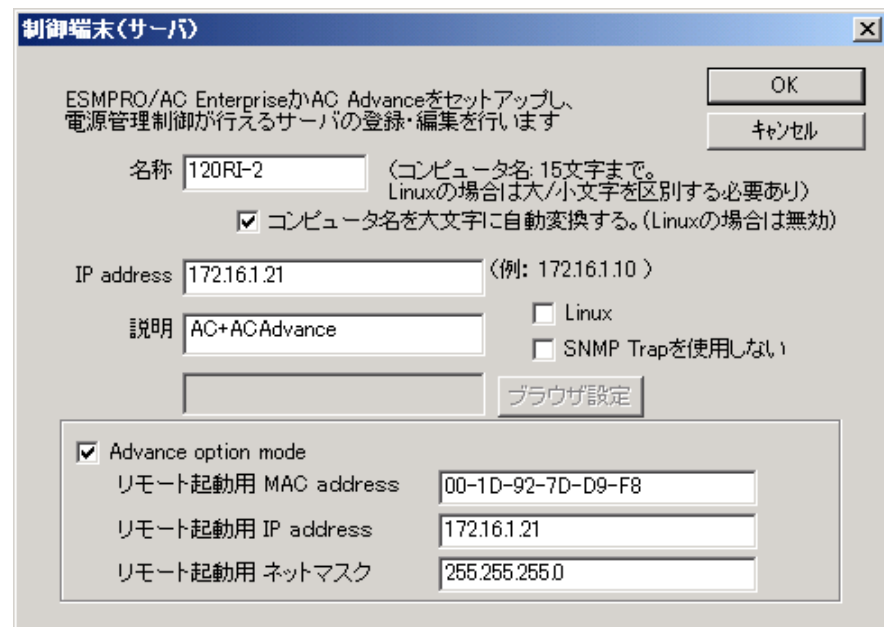

この操作を繰り返すことにより、複数の制御端末(サーバ)を登録することができます。

 次に、ツリー上の「連動端末」にカーソルを当て、「編集」メニューから「新規装置登録」を 選択します。

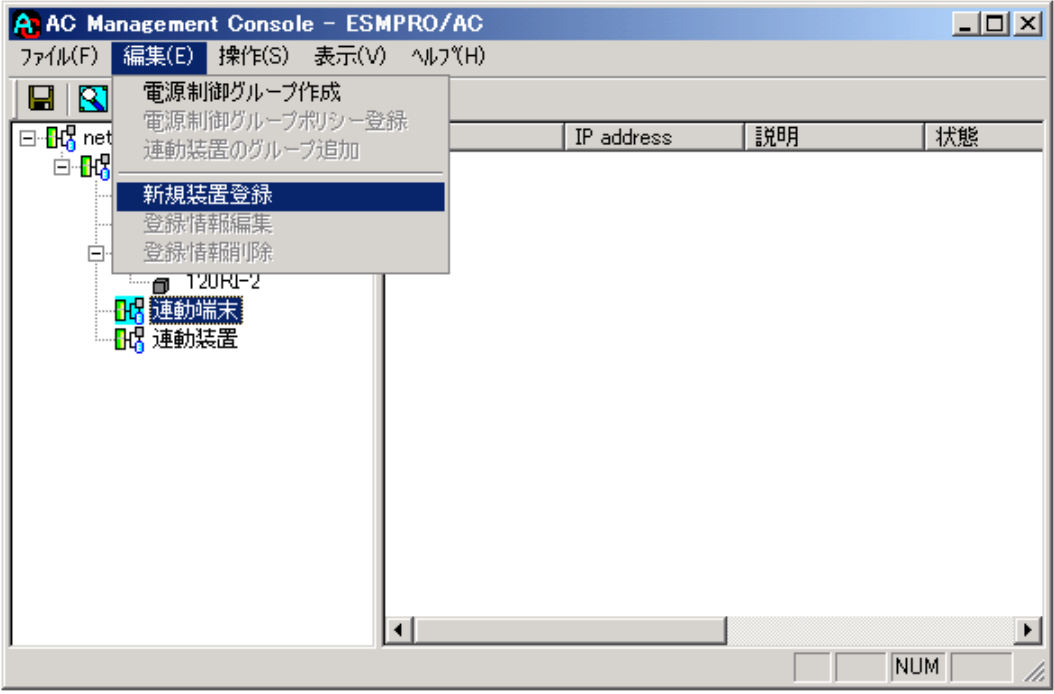

「連動端末(サーバ)」の入力画面が表示されますので、ESMPRO/AC Advance マルチサーバオプ ションがインストールされた連動端末(サーバ)の情報を入力します。

Advance option mode のチェックを有効にし、リモート起動用 MAC address、リモート起動用 IP address、リモート起動用 ネットマスクを入力します。連動端末の MAC address は、連動端 末にてコマンドプロンプトから"ipconfig /all" と入力し、出力結果に表示されている Physical Address を入力します。

リモート起動用 MAC address には WOL 機能が有効な LAN ポートの MAC address を入力します。

この操作を繰り返すことにより、複数の連動端末(サーバ)を登録することができます。

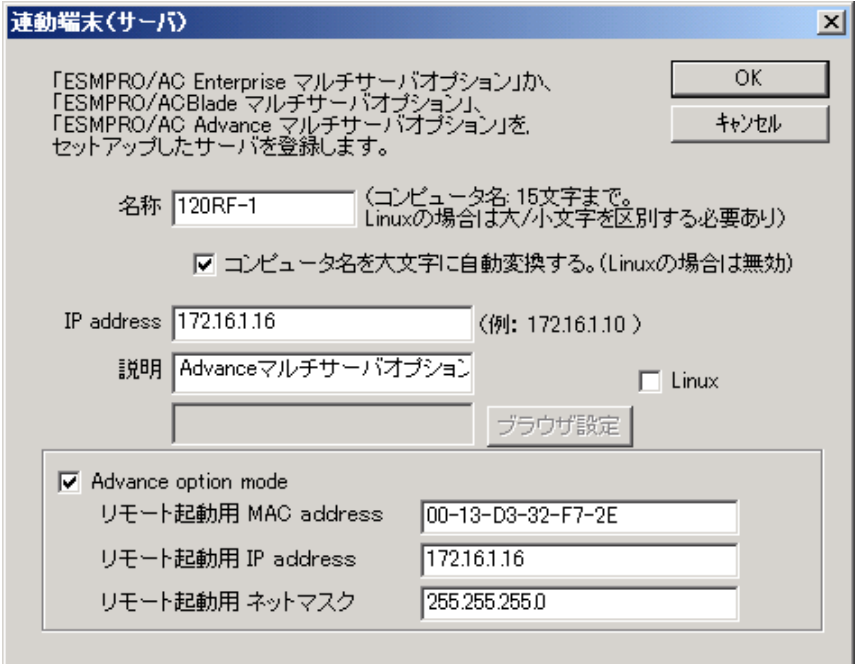

## <span id="page-22-0"></span>4.2 マルチサーバ構成の運用例

 AMC では、制御端末に ESMPRO/AC Advance がインストールされたサーバ、連動端末に ESMPRO/AC Advance マルチサーバオプションがインストールされた端末を登録します。

(1)制御端末1台、連動端末1台の場合

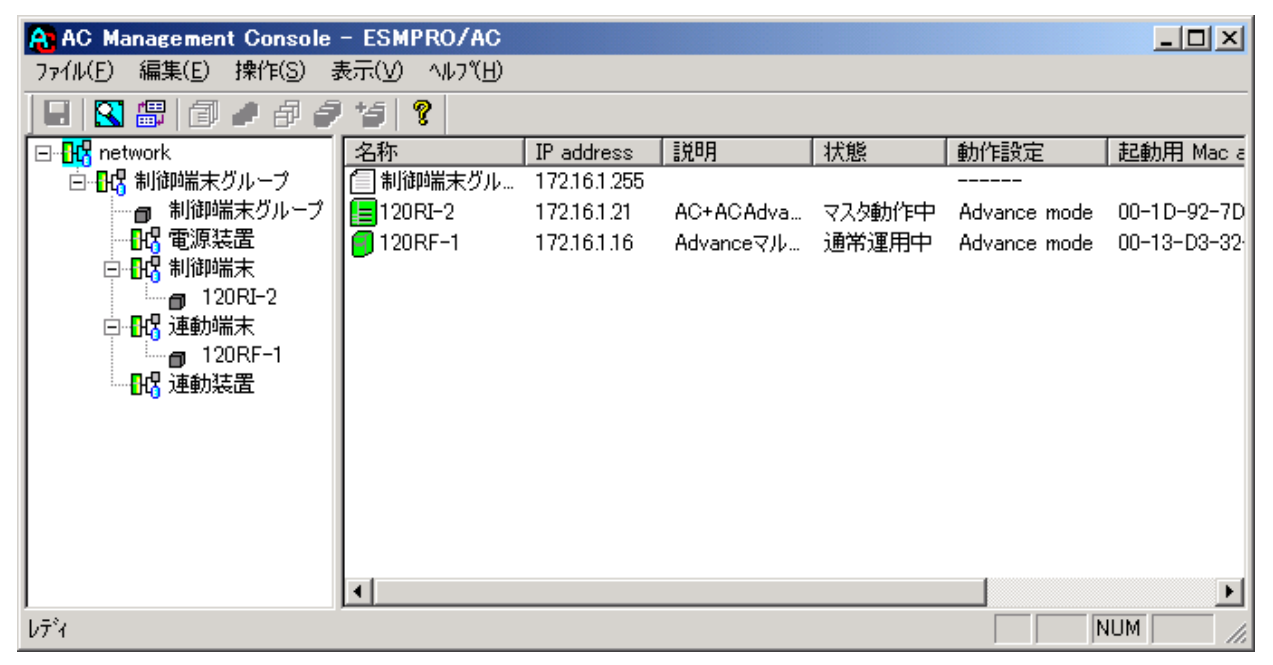

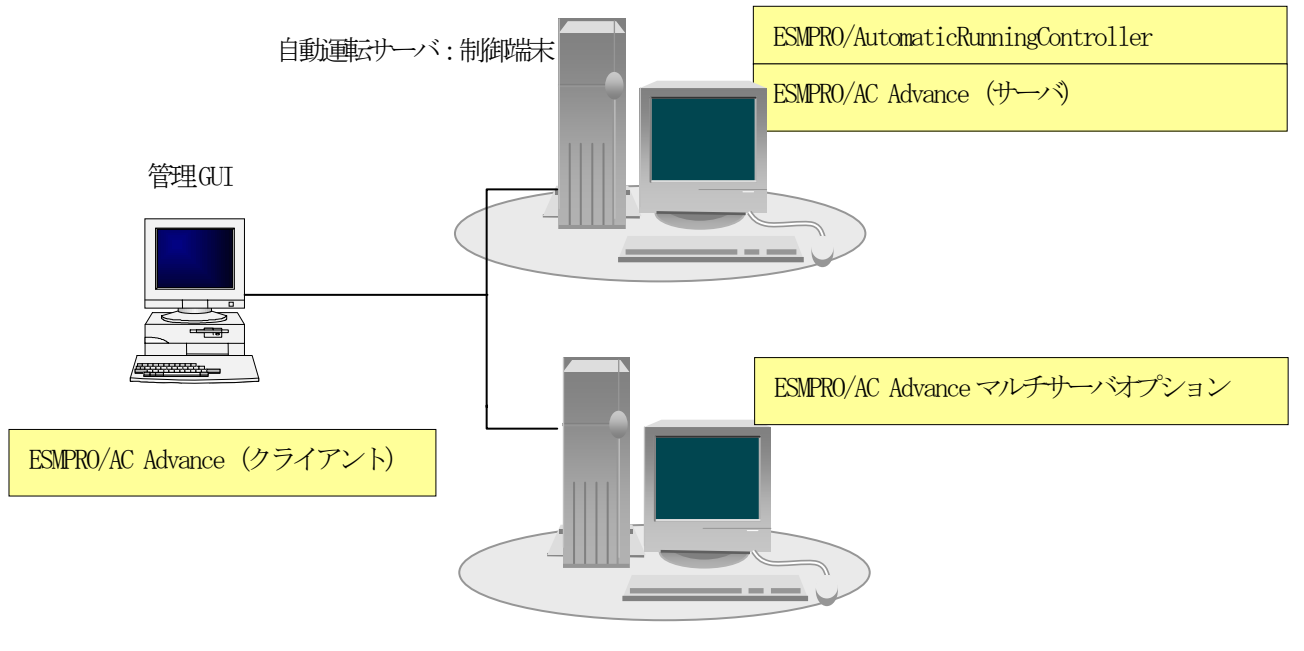

自動運転サーバ:連動端末

(2)制御端末1台、連動端末2台の場合

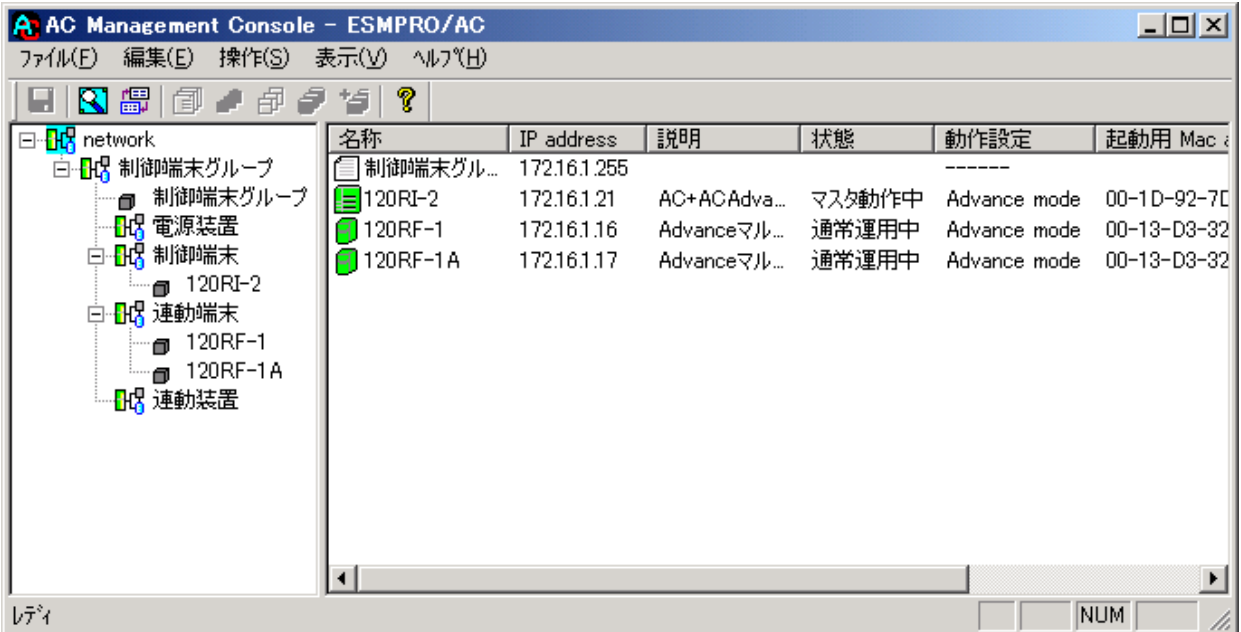

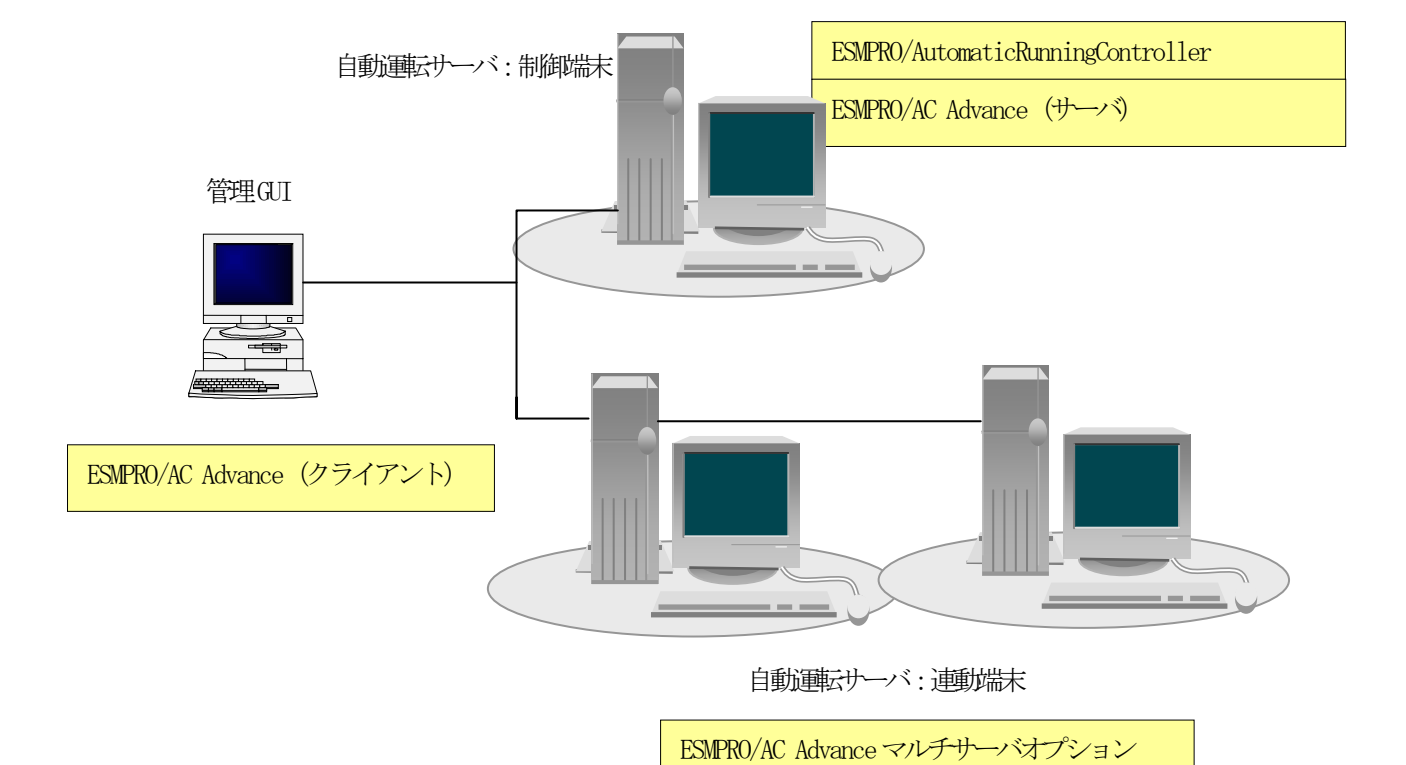

(3)制御端末2台、連動端末2台の場合

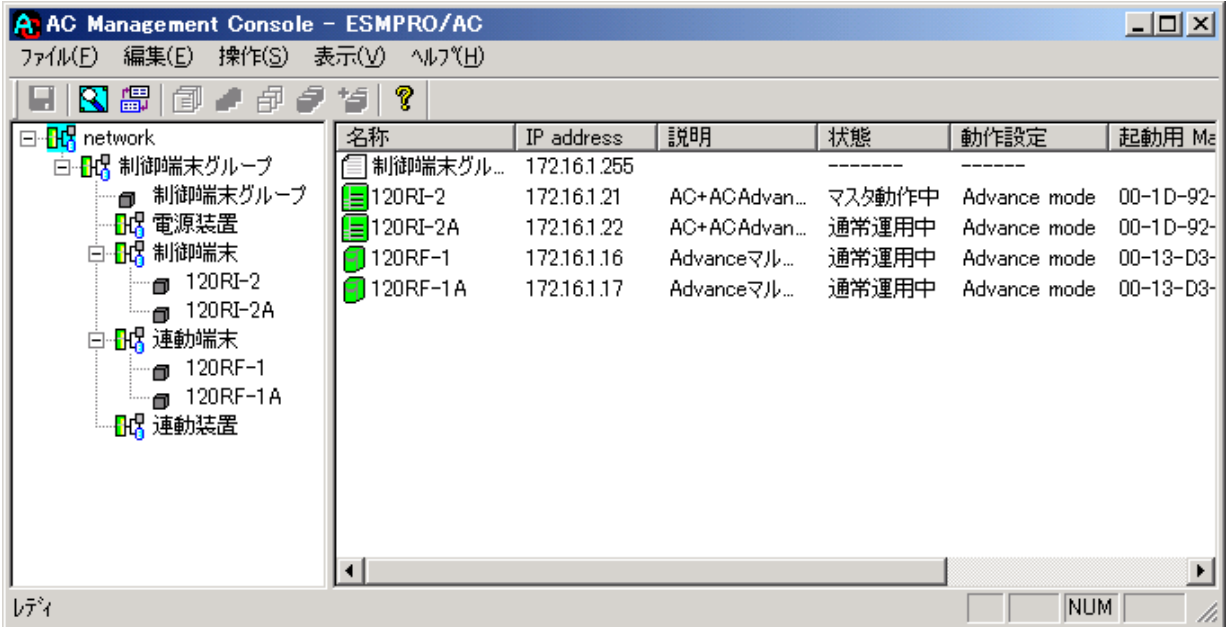

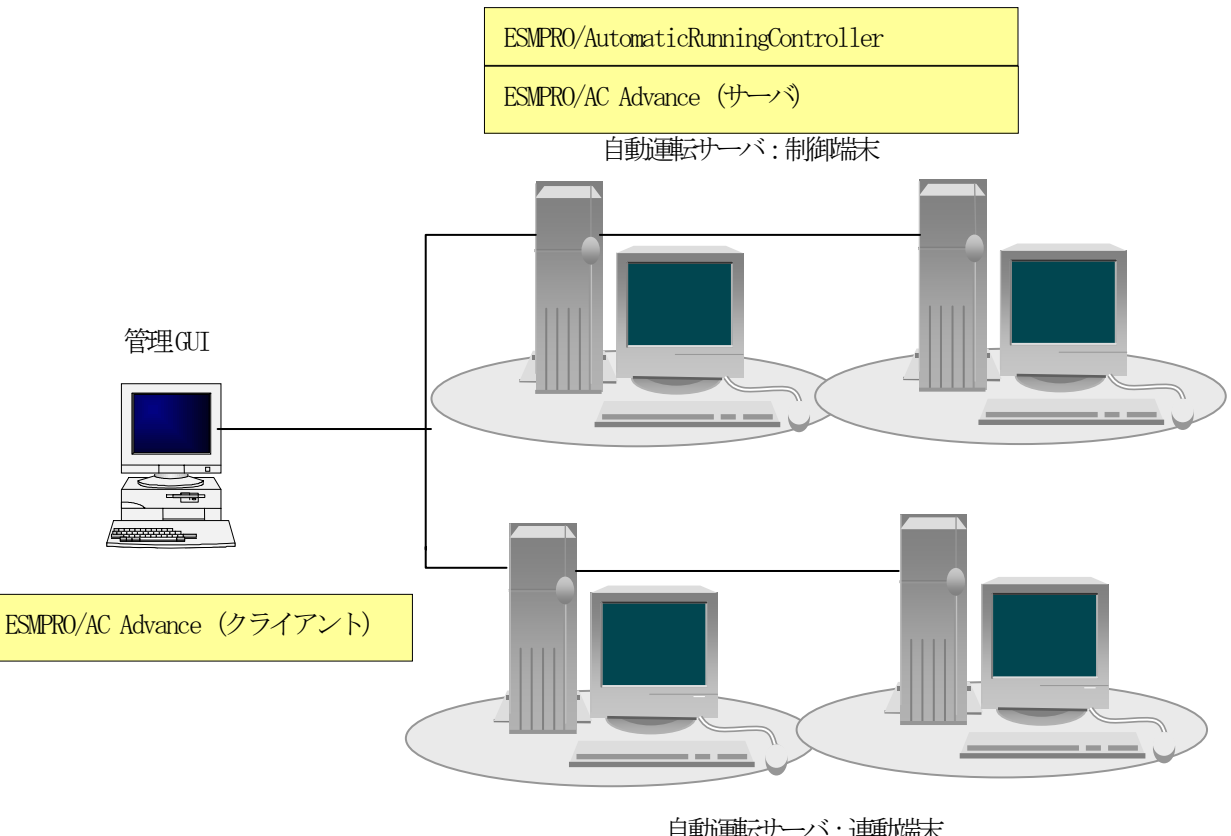

自動運転サーバ:連動端末

ESMPRO/AC Advanceマルチサーバオプション

# <span id="page-25-0"></span>第5章 障害発生時には

障害発生時には、お手数ですが、以下の情報を採取してください。

- ・ESMPRO/AutomaticRunningController ログ
- ・イベントログ
- ・バージョン情報

(以上の採取方法につきましては、「ESMPRO/AutomaticRunningController セットアッ プカード」をご参照ください。)

## <span id="page-26-0"></span>5.1 マルチサーバ構成でのログ採取方法

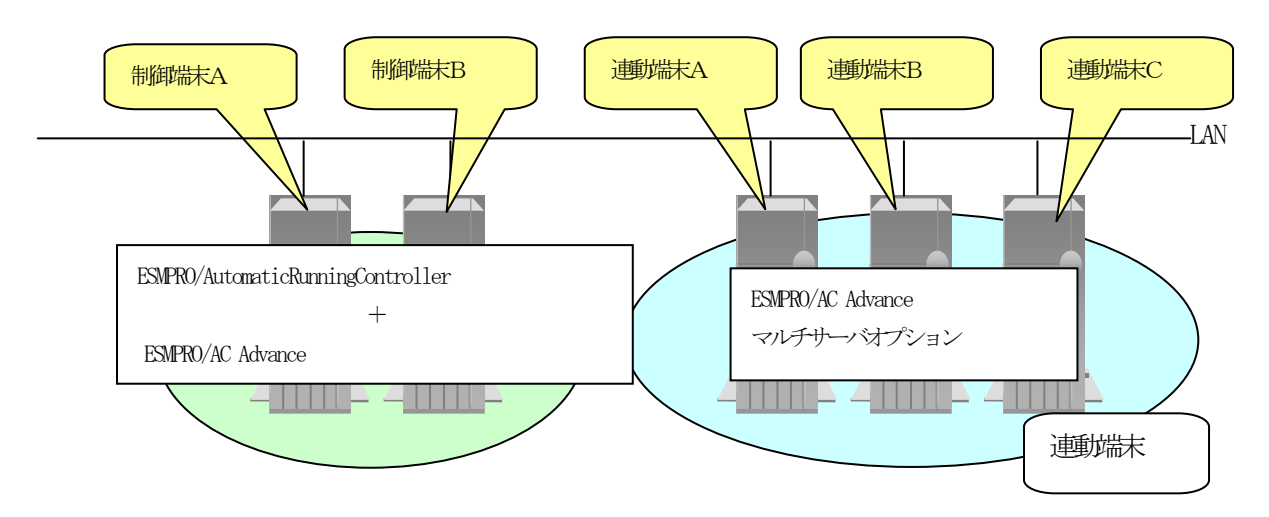

システムの構成が、マルチサーバ構成の場合、次のような方法でログを採取してください。

例えば、上図のようなマルチサーバ構成の場合、

#### (1)制御端末

すべての制御端末(この例の場合、制御端末A、制御端末Bの両方)で ESMPRO/AutomaticRunningController のセットアップカードを参照して必要なログを採取してくださ い。また、その他に下記ログの採取もお願いいたします。

ESMPRO/AutomaticRunningController インストールフォルダ下の"Data"フォルダ下の ac\_e\_net.ini, ac\_e\_net.apc, ac\_e\_net\_d.apc

#### (2) 連動端末(Windows サーバ)

制 御 端 末 お よ び 、 管 理 GUI の イ ン ス ト ー ル さ れ て い る コ ン ピ ュ ー タ の ESMPRO/AutomaticRunningController GUI を使用し、下記手順で、連動端末A、B、Cそれぞれのロ グを採取してください。

例えば、制御端末Aから連動端末Aのログを採取する場合

①制御端末の ESMPRO/AutomaticRunningController メインメニューのサーバボタンを選択すると、 以下のサーバ指定ダイアログが表示されます。

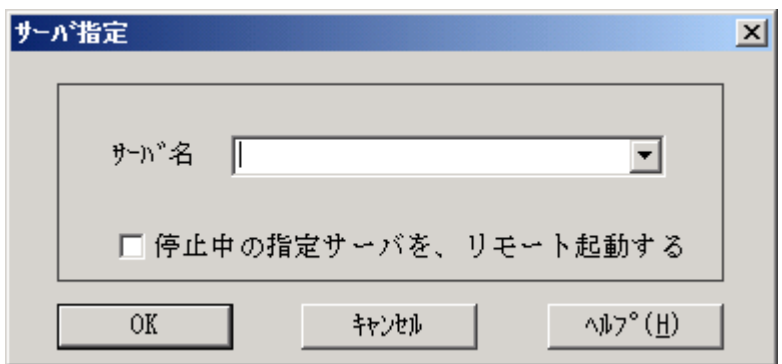

②サーバ指定ダイアログのサーバ名のところに、連動端末Aのサーバ名を入力し、OK ボタンを選 択して、連動端末Aに接続します。

例えば、連動端末のサーバ名が、「110RH-1」の場合、上記サーバ指定で 110RH-1

と入力します。接続しましたら下記のように表示されます。

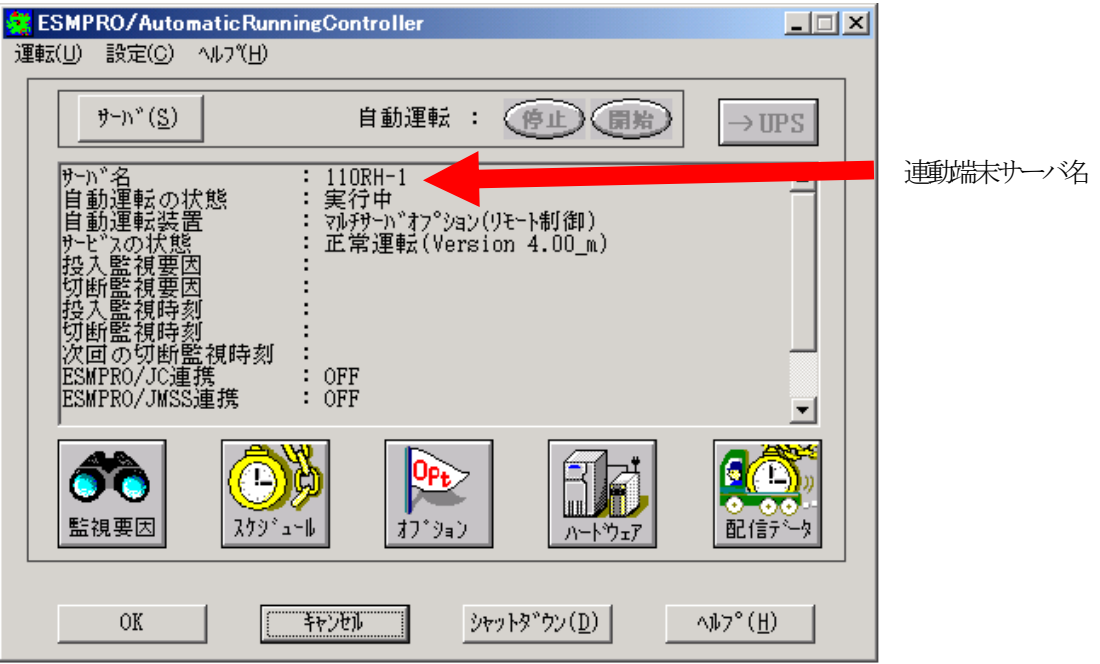

③もう一度、サーバボタンを選択し、サーバ指定ダイアログを表示させます。サーバ指定ダイアロ グのサーバ名のところに、

 ESM/PC MAINTE と入力し、「OK」ボタンを選択します。

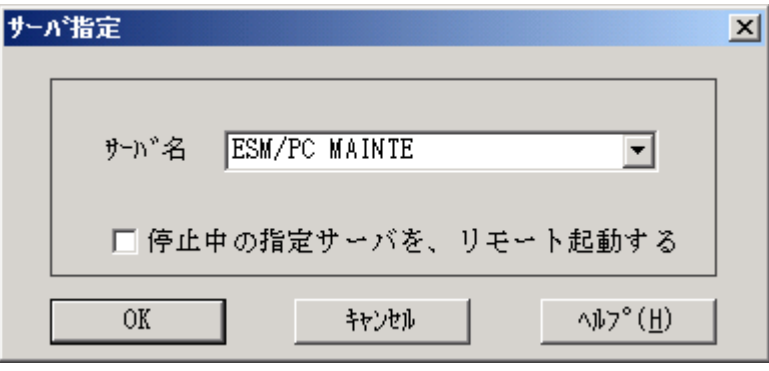

④「ログセーブ開始」ボタンを選択してください。ログ採取が開始されます。

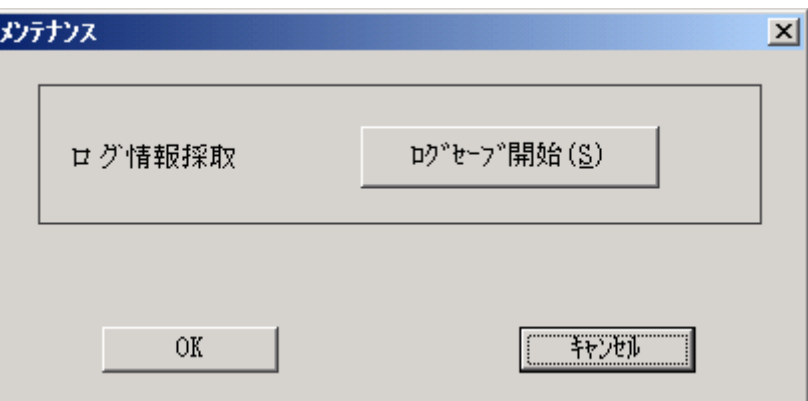

ログ採取が終了すると、以下のダイアログが表示されます。

ログ採取正常終了メッセージ

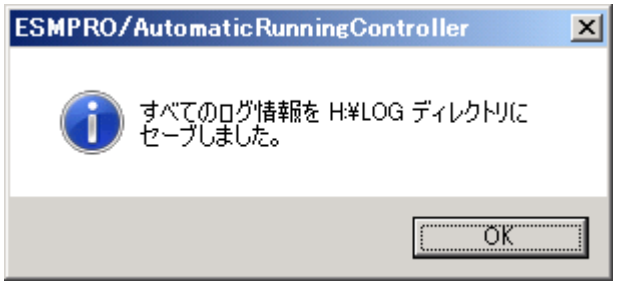

ログ採取正常終了のメッセージです。⑤の作業を実行してください。

ログ採取異常終了メッセージ

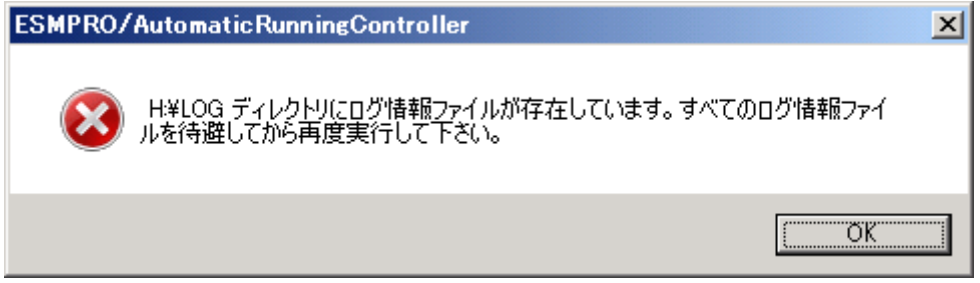

 上記のエラーメッセージが表示された場合、既にログファイルが存在することが考えられ ます。ログ採取に失敗した連動端末の ESMPRO/AutomaticRunningController インストール ディレクトリ下の DATA¥LOG 下にログファイルが存在する場合は、ファイルを退避するか削 除して、操作をやり直してください。

⑤制御端末のエクスプローラを実行して、ログ情報を採取してください。

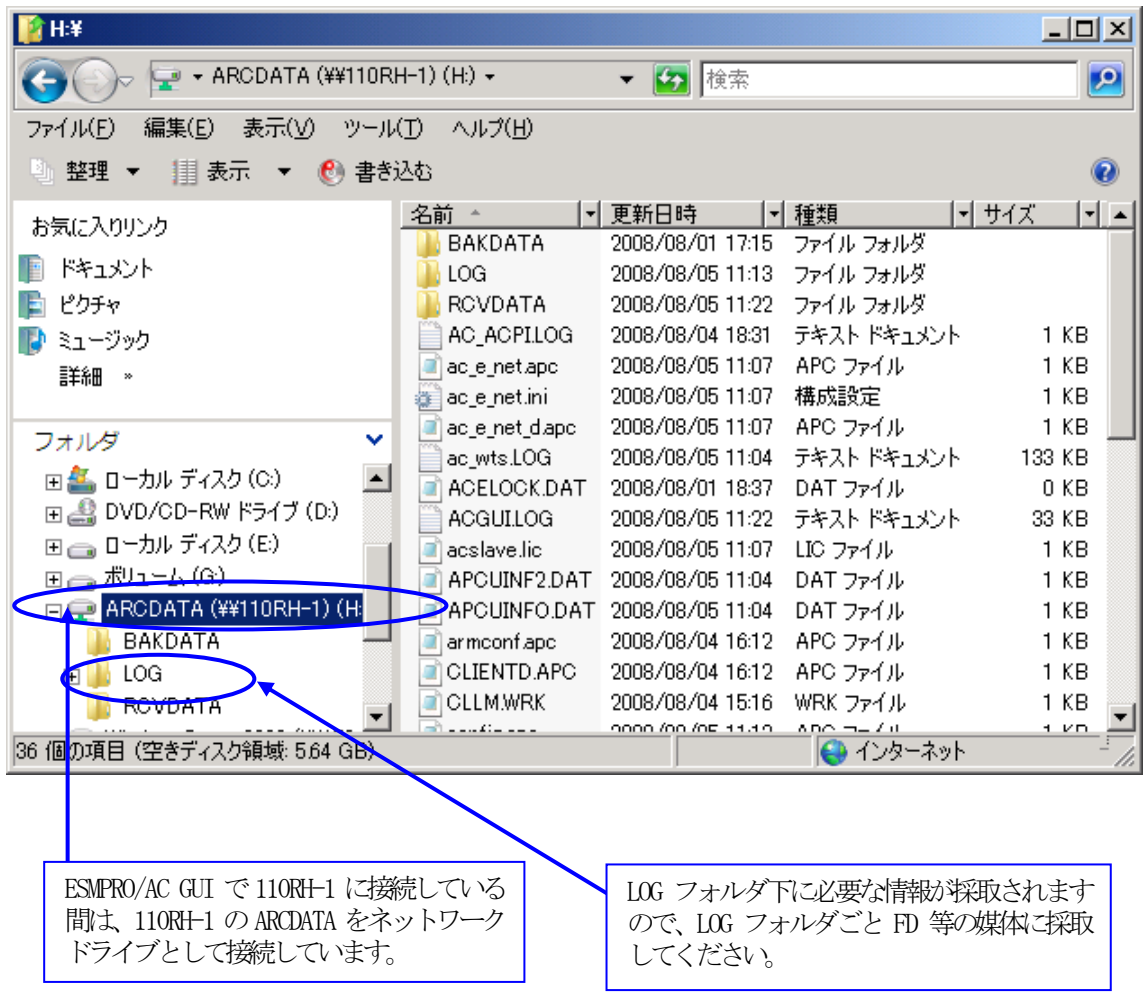

- ※LOG フォルダ下に採取されるファイルは、採取するタイミング/状態によって異なります。 (スケジュールの有効期間が長い場合、登録するスケジュール項目が多い場合などは、ロ グファイルのサイズが大きくなります。)
- Readme: サービスおよび GUI の動作不良のため、上記操作でのログ採取できない場合は、以下の 方法で採取をお願いいたします。
	- ①エクスプローラ等を使用してください。
	- ②連動端末の ESMPRO/AutomaticRunningController インストールディレクトリ\data ディレクトリ下のす べてのファイルを採取してください。
		- ※ネットワークが不調な場合などは、連動端末のエクスプローラを使用して直接採取する こともできます。

## <span id="page-30-0"></span>第6章 注意事項

### 6.1 セットアップ関連

 ESMPRO/AutomaticRunningController と ESMPRO/AC Advance をインストールする場合、インスト ールするソフトウェアのバージョンは必ず両方とも「Ver4.0」の製品をインストールしてください。

#### 6.2 運用時における注意

 ESMPRO/AC Advance をインストールした環境でスケジュール運転を行う場合、制御端末 自身へは電源 ON 制御が必要となる停止期間を持つスケジュール設定(電源 OFF から ON ま での間隔が2分間以上空いている設定)は行わないでください。

 これは、制御端末が自サーバの ON 制御を行うことができないためです。ただし、電源 ON 制御が必要でないリブートを行うスケジュール設定(電源 OFF から ON までの時間が 1 分間に設定)は可能です。制御端末のリブートに掛かる時間中は連動端末に対する電源制 御が行えませんので、制御端末のリブート時刻と連動端末の ON/OFF 時刻が重複しないよ うに設定してください。

その他の連動端末に対しては各サーバで独立したスケジュールで運用可能です。

#### <設定例>

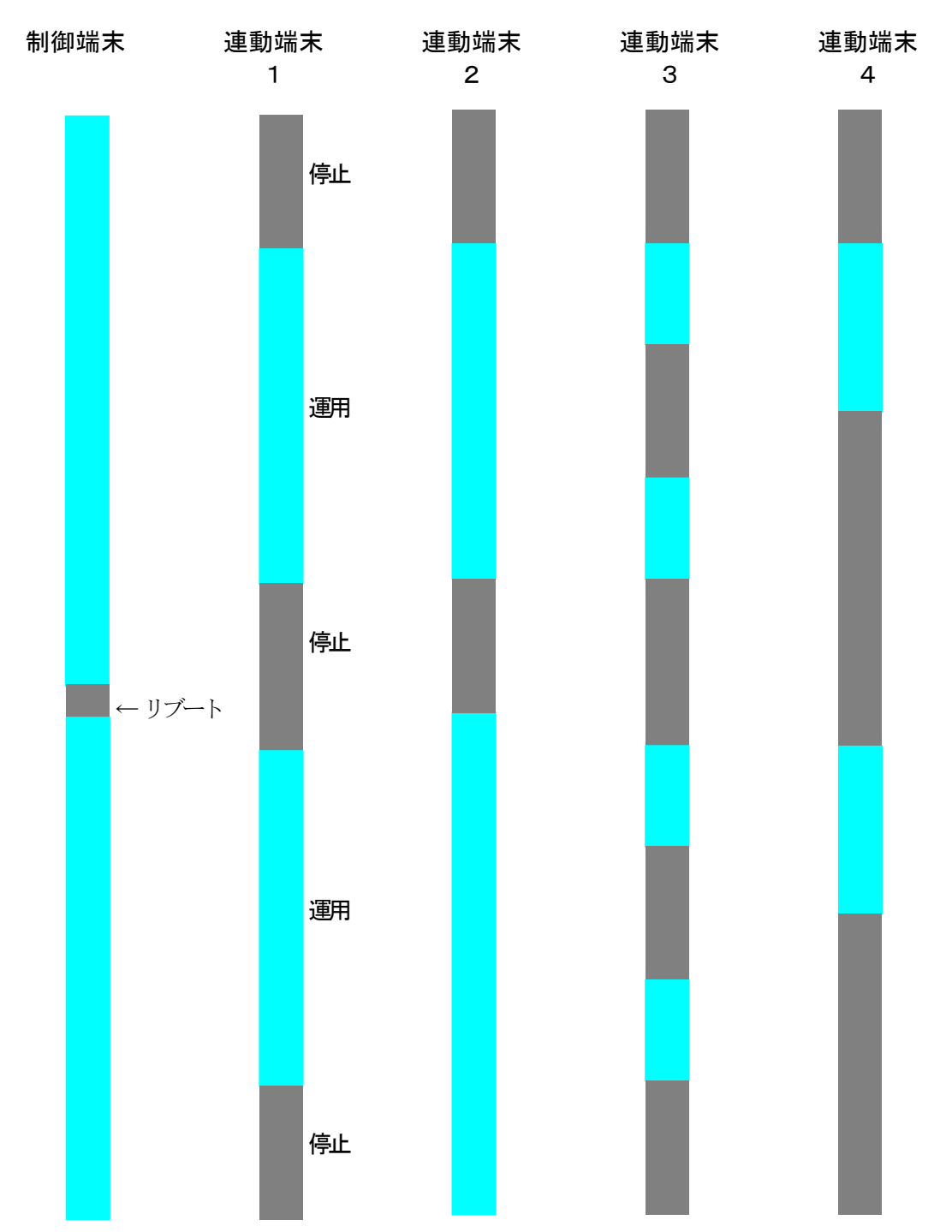